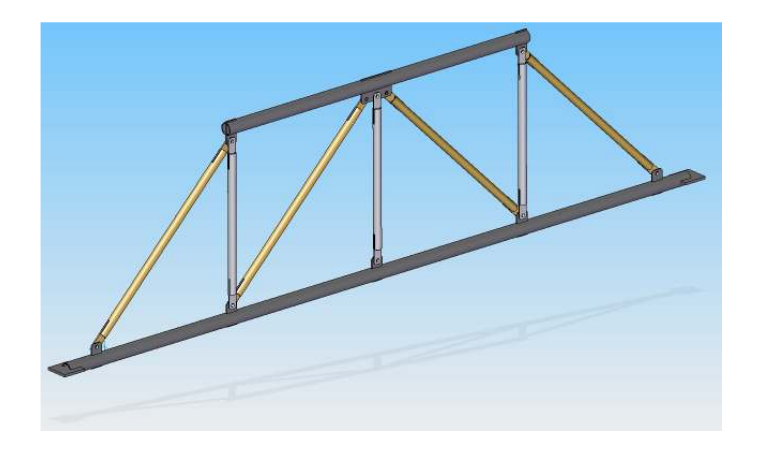

# O Elmer

#### STUDIO D'INGEGNERIA GARATTONI di Garattoni ing. Fabio

via Aretino 3/B 47838 Riccione (RN) E-mail: info@studiogarattoni.comMobile: 347 8472108 Phone/Fax: 0541 692213www.studiogarattoni.com

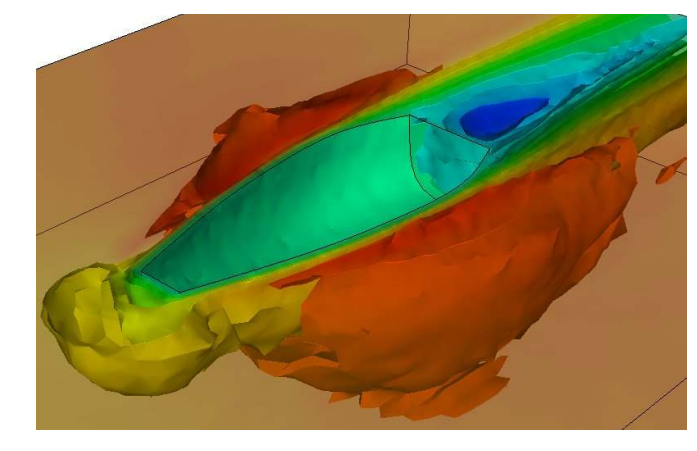

Ing. Fabio Garattoni - Rimini <sup>1</sup>

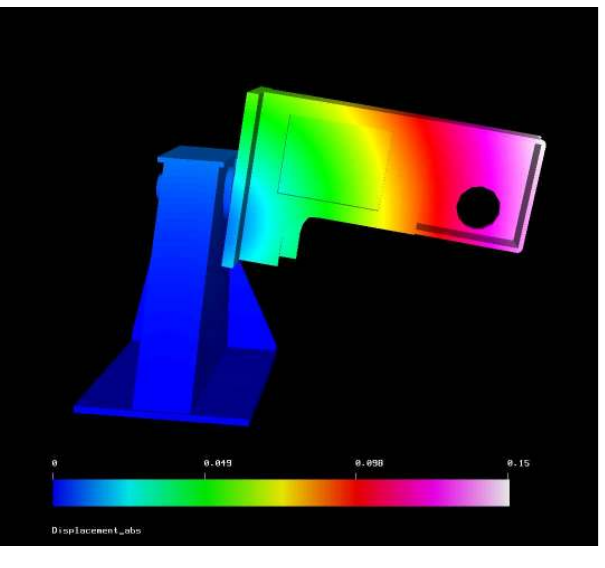

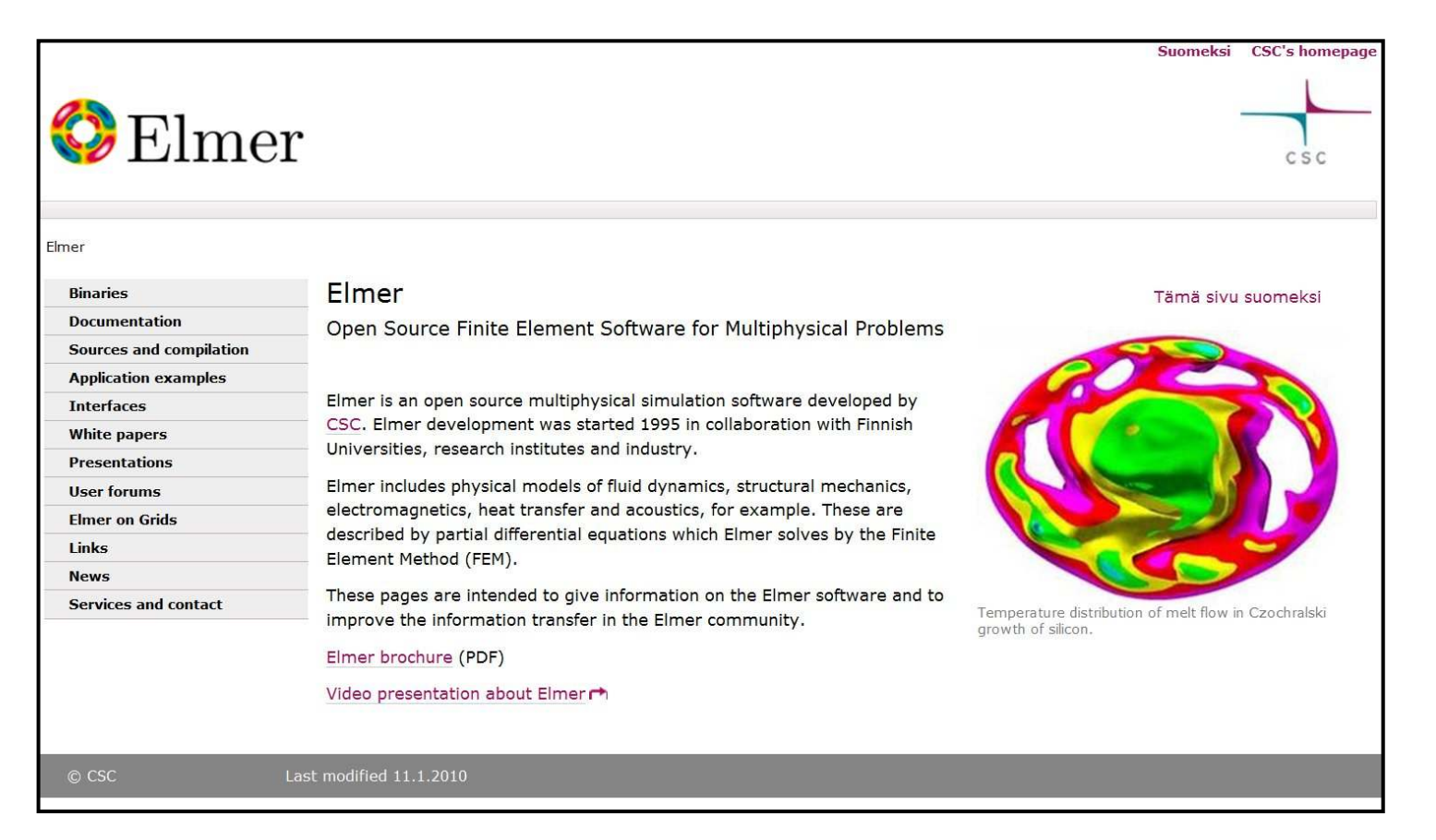

#### **Most important Elmer resources**

#### **http://www.csc.fi/elmer**

 Official Homepage of Elmer Overview, examples, compilation, …pointers to other sources of information

**http://sourceforge.net/projects/elmerfem/Binaries** 

#### **www.elmerfem.org**

Discussion forum & wiki

#### **Mikko.Lyly@csc.fi & Peter.Raback@csc.fi**

Finnish university customers get the best support

### **Vantaggi e Svantaggi**

- $\odot$ Elmer <sup>è</sup> gratuito
- $\odot$ Possibilità di verificare e modificare il solutore
- $\odot$ Elmer offre molti metodi di calcolo numerico diretto e iterativo
- ☺ Le operazioni di assemblaggio delle matrici e di soluzione possono essere fatte in parallelo (calcolo parallelo)
- $\odot$ Piattaforma Windows. Ambiente Pre-post processore moderno

- <sup>I</sup> differenti aspetti del codice (solutore, interfaccia, documentazione) non sono allo stesso stadio di sviluppo
- Elmer non ha validi strumenti per la gestione di geometrie e meshature complesse. Formato file importati: step, iges

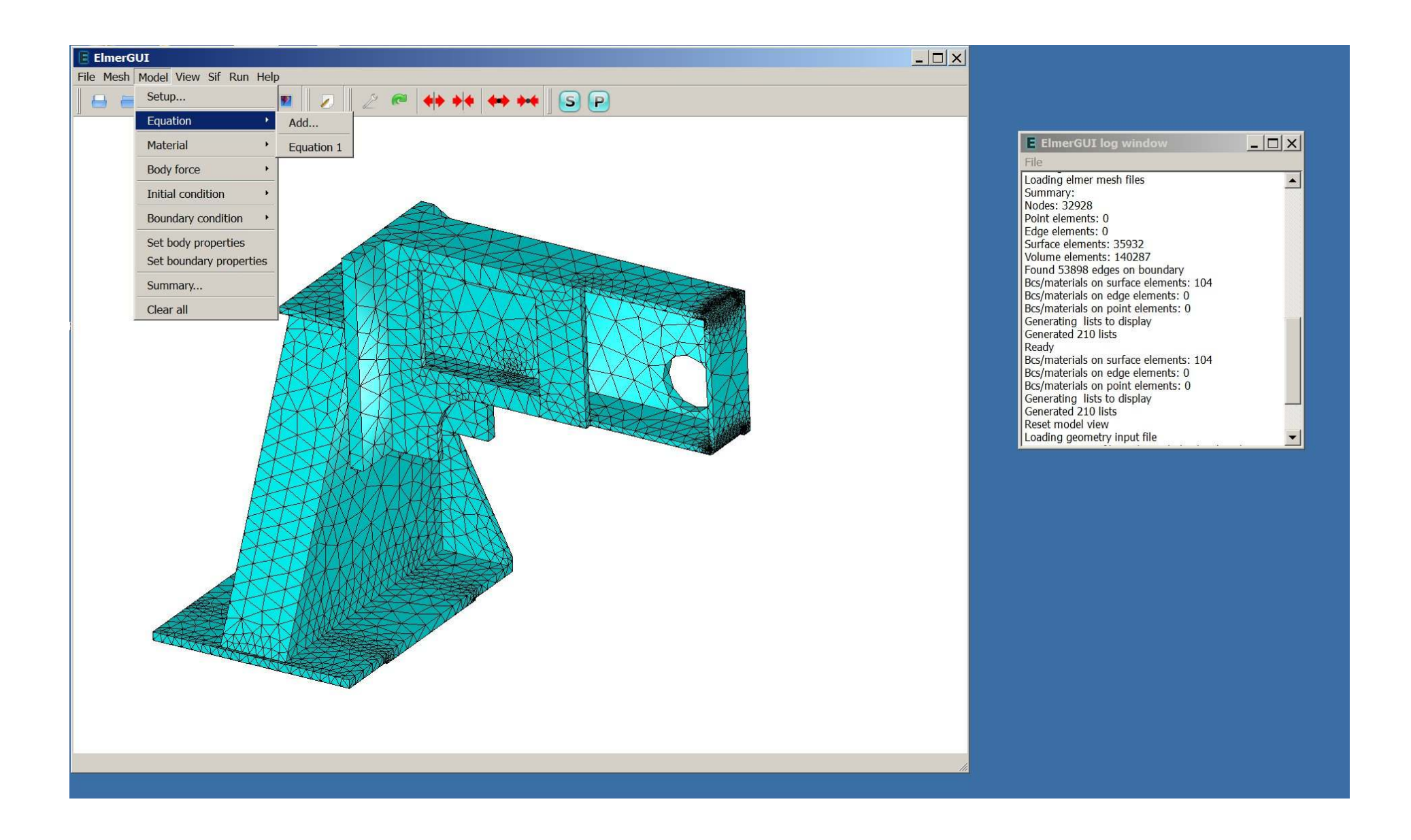

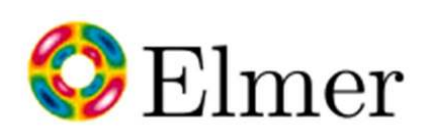

### 1/5 ANALISI STRUTTUALE LINEARE

Assieme colonna, perno di rotazione,

cuscinetti, braccio supporto gruppo operatore

Modello realizzato con CAD 3D Solid Edge

••

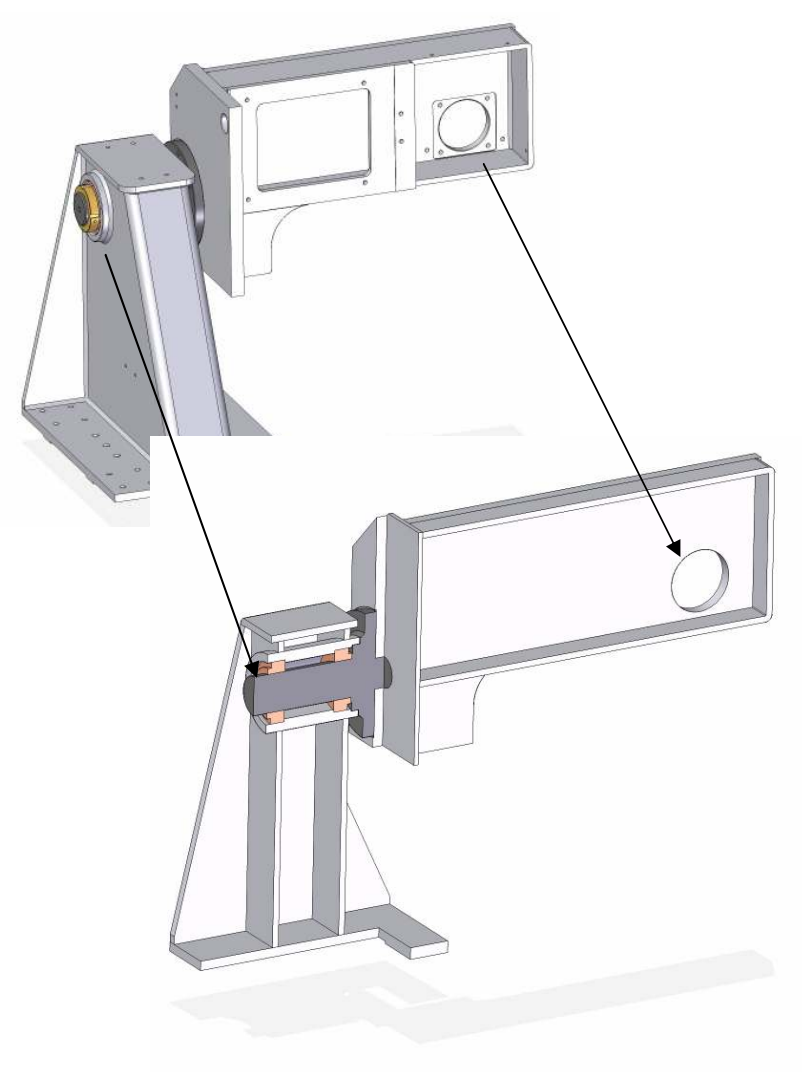

- • ELIMINARE RAGGI DI RACCORDO
- •FORI
- • GIOCHI DI ACCOPPIAMENTO PER LA SALDATURA DEI PEZZI
- • LAVORAZIONI NON IMPORTANTI DAL PUNTO DIVISTA STRUTTURALE
- • PARTICOLARI NON STRUTTURALI
- •CORDONI DI SALDATURA
- • SOLIDIFICARE IN UN UNICO PARTICOLARE
- ESPORTARE IN STEP•

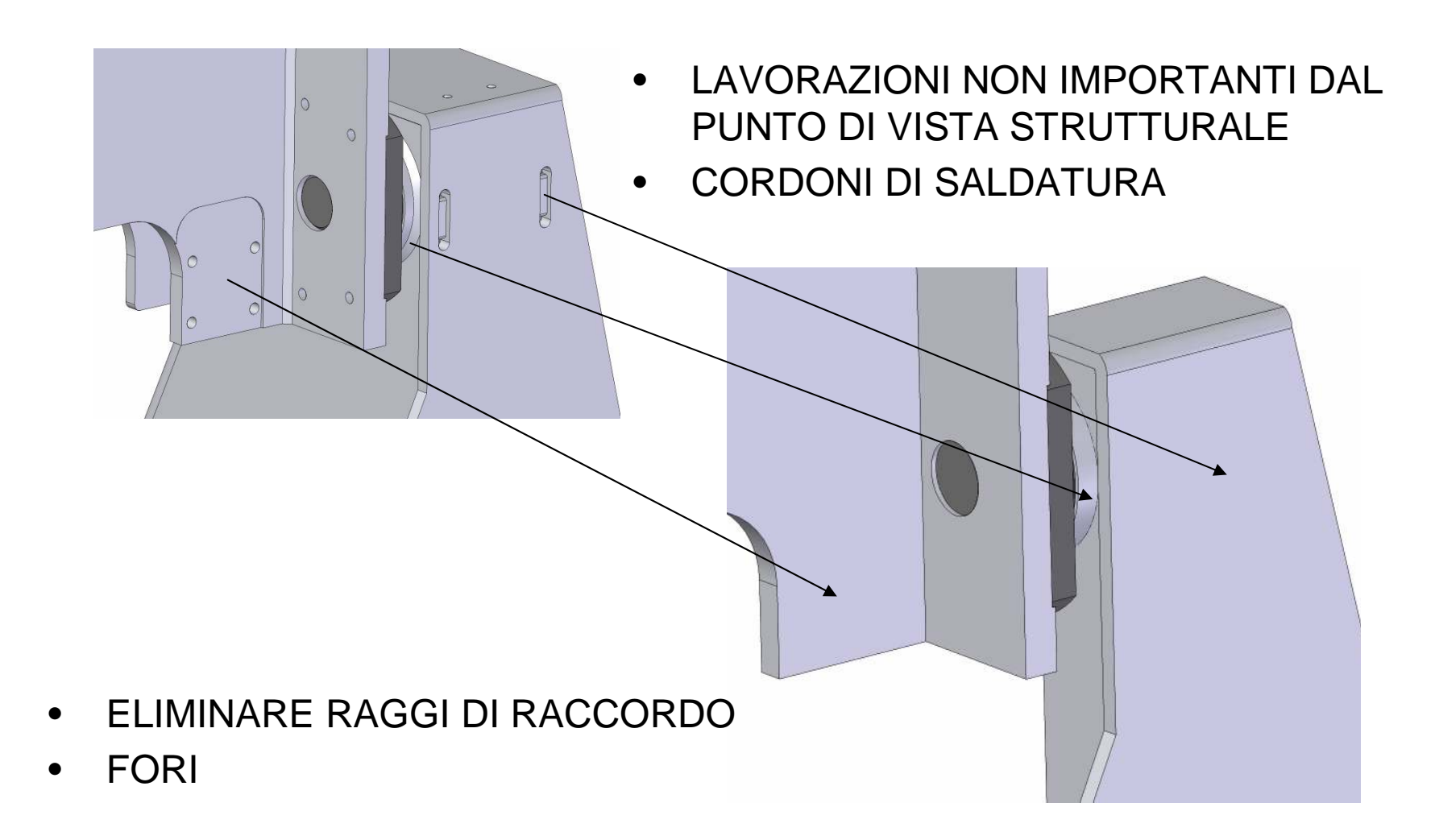

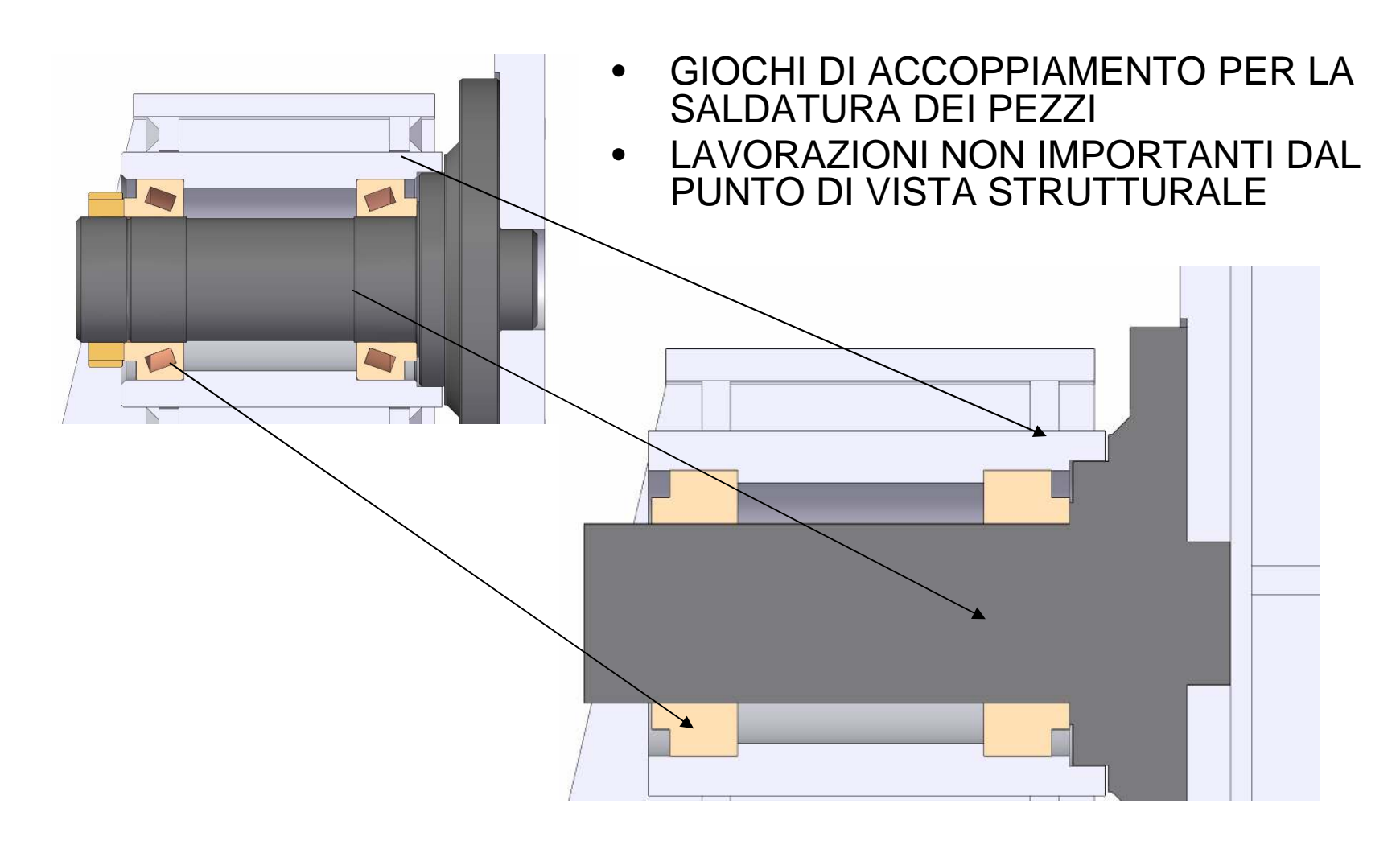

# CREAZIONE MESH

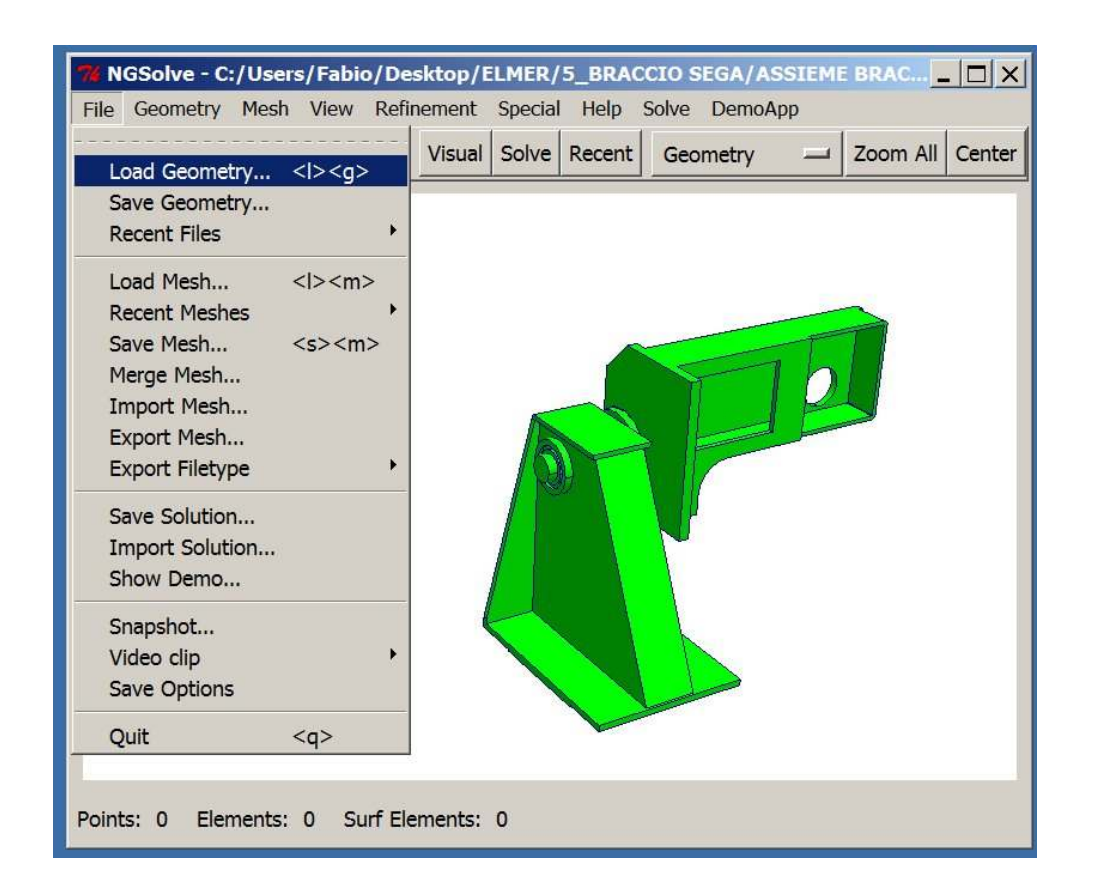

PRIMO METODO:UTILIZZANDO NETGEN (OPEN SOURCE)

http://www.hpfem.jku.at/netgen/

IMPORTARE LA GEOMETRIA IN FORMATO STEP

VANTAGGI: MAGGIOR CONTROLLO DELLA MESH E MULTIBODY

# CREAZIONE MESH

#### UTILIZZANDO ELMER

- PER PARTICOLARI SEMPLICI •
- $\bullet$ NO MULTI-NODY (NETGEN)

mesh.headermesh.nodes mesh.elementsmesh.boundary

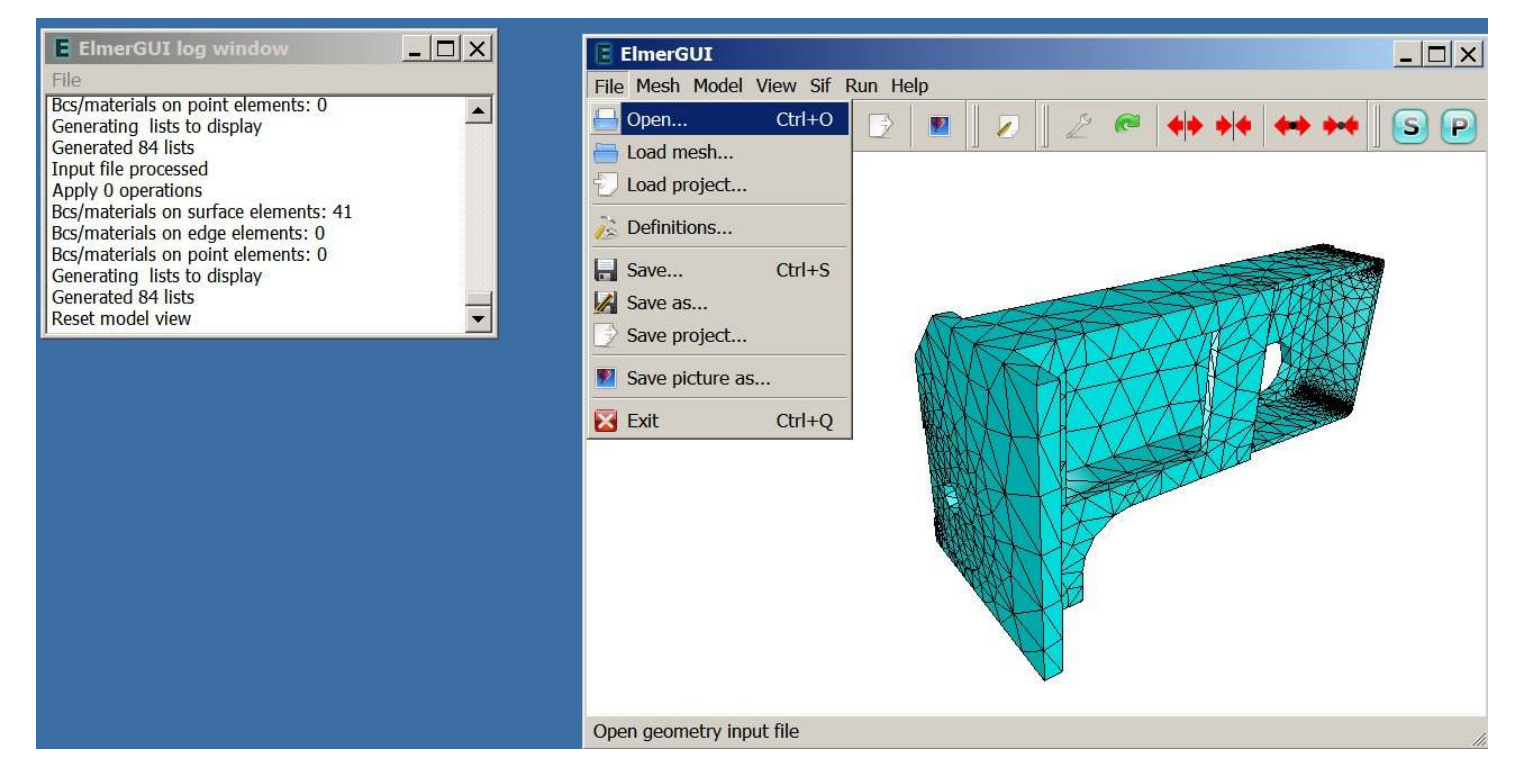

# IMPOSTARE LE EQUAZIONI

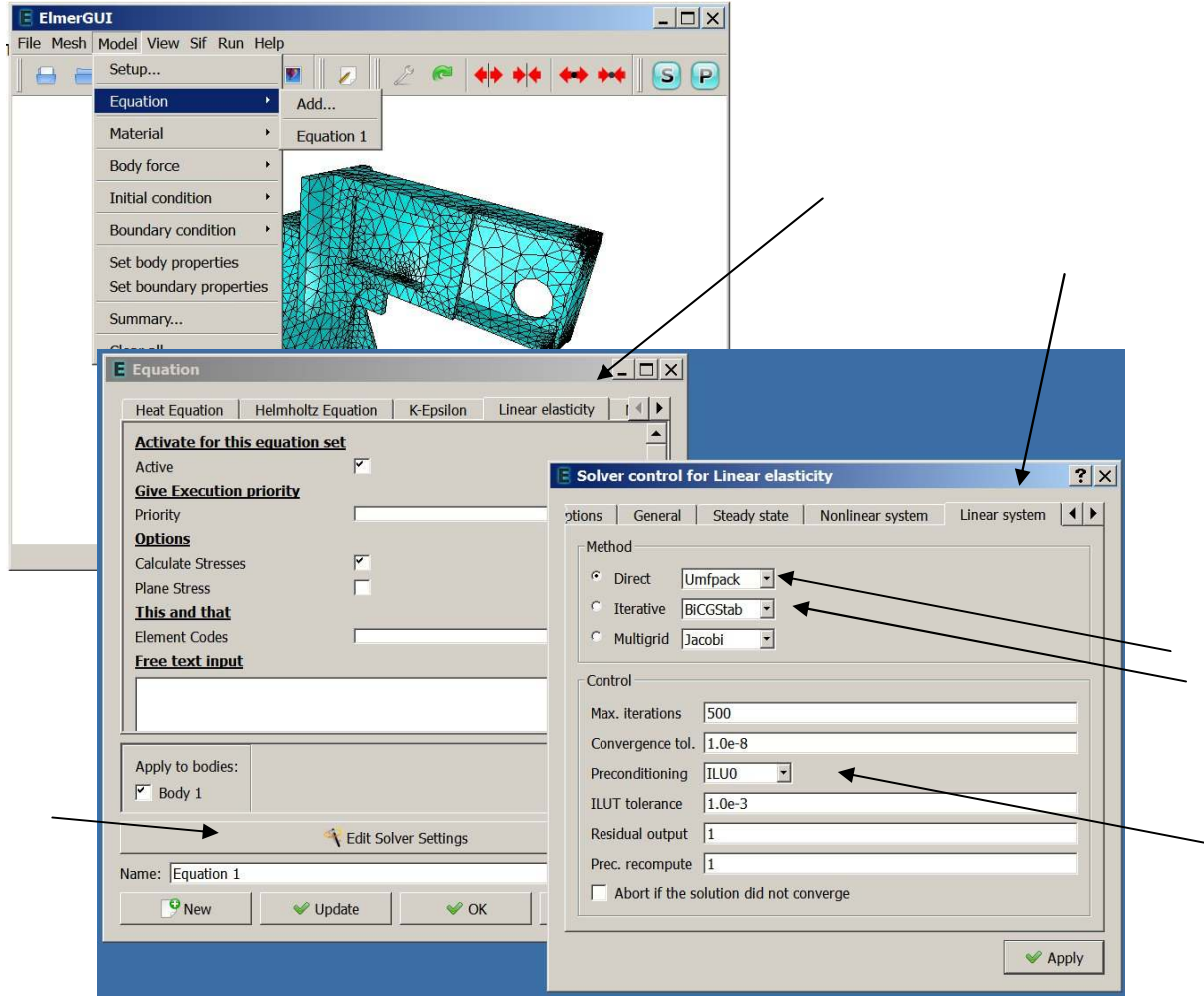

# IMPOSTARE IL MATERIALE

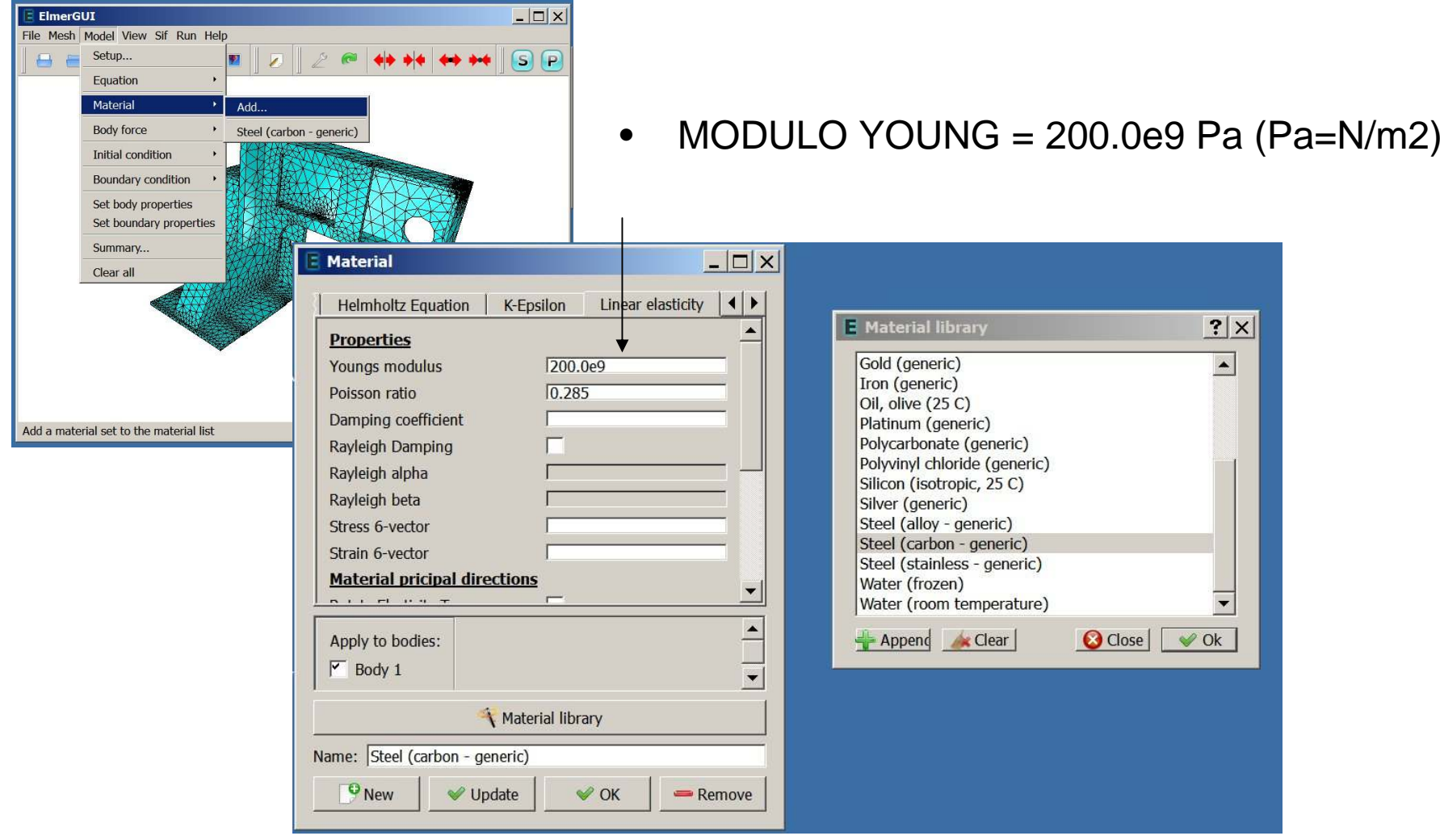

### IMPOSTARE I VINCOLI E LE FORZE

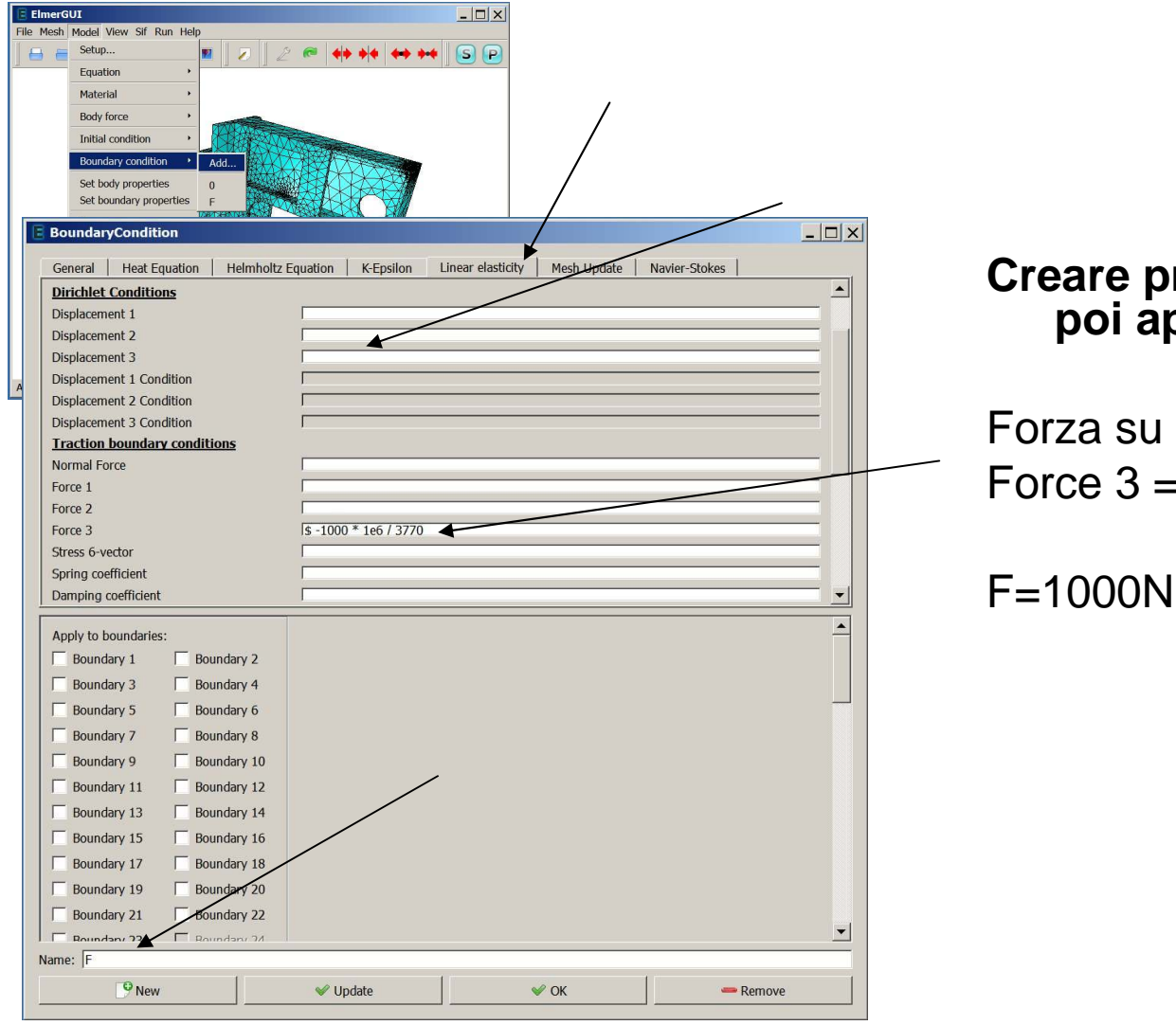

#### **Creare prima i vincoli e le forze poi applicarli alle superfici**

una superficie Force 3 = \$ F \* 1e6 / A

### ASSEGNARE I VINCOLI E LE FORZE

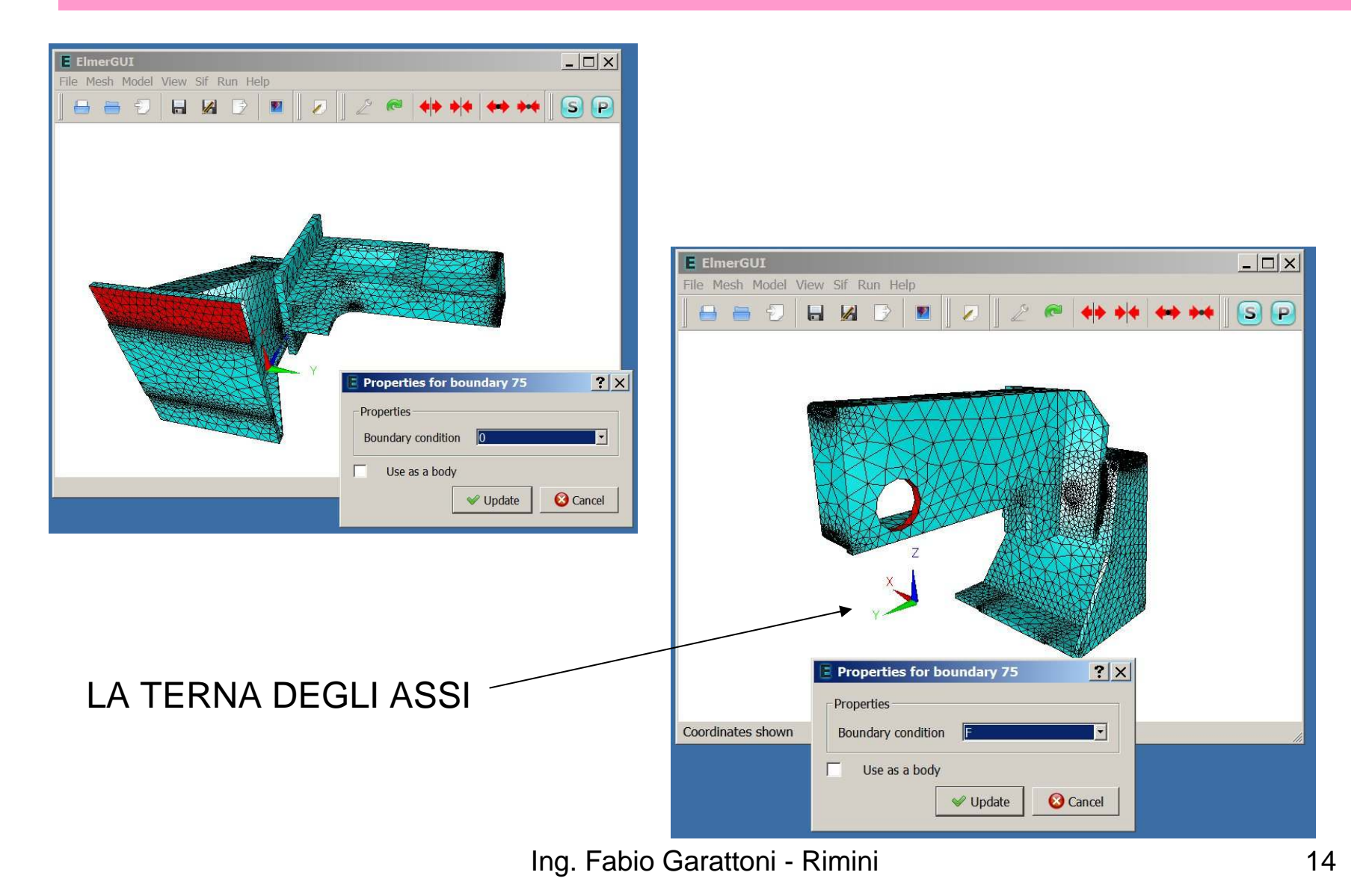

#### IMPOSTARE IL FILE DEI COMANDI (SIF = SOLVER INPUT FILE)

Header CHECK KEYWORDS WarnMesh DB "." "." Include Path "" Results Directory ""End

Simulation Max Output Level = 4 Coordinate System = Cartesian Coordinate Mapping(3) = 1 2 3 Simulation Type = Steady state Steady State Max Iterations = 1Output Intervals  $= 1$  Timestepping Method = BDFBDF Order = 1 Solver Input File = case.sifPost File = case.epEnd

**Constants**  Gravity(4) = 0 -1 0 9.82 Stefan Boltzmann = 5.67e-08 Permittivity of Vacuum = 8.8542e-12Boltzmann Constant = 1.3807e-23Unit Charge  $= 1.602e-19$ End

#### Body 1 Target Bodies(1) = 1Name = "Body 1"Equation  $= 1$ Material = 1

End

Solver 1 Equation = Linear elasticity Procedure = "StressSolve" "StressSolver"Variable = -dofs 3 Displacement Exec Solver = AlwaysStabilize = True Bubbles = False Lumped Mass Matrix = FalseOptimize Bandwidth = True Steady State Convergence Tolerance = 1.0e-5 Nonlinear System Convergence Tolerance = 1.0e-8Nonlinear System Max Iterations = 20 Nonlinear System Newton After Iterations = 3 Nonlinear System Newton After Tolerance = 1.0e-3Nonlinear System Relaxation Factor = 1Linear System Solver = Direct Linear System Direct Method = UmfpackEnd

Equation 1

 Name <sup>=</sup>"Equation 1" Calculate Stresses = TrueActive Solvers $(1) = 1$ End

Material 1

 Name = "Steel (carbon - generic)" Heat expansion Coefficient = 13.8e-6Heat Conductivity =  $44.8$ Sound speed  $= 5100.0$  Heat Capacity = 1265.0 Mesh Poisson ratio = 0.285Density =  $7850.0$  Poisson ratio = 0.285 Youngs modulus = 200.0e9**End** 

```
Boundary Condition 1
Target Boundaries(1) = 24Name = "0"
Displacement 3 = 0
Displacement 2 = 0
Displacement 1 = 0End
```
Boundary Condition 2 Target Boundaries(1) = 75 $Name = "F"$  Force 3 = \$ -1000 \* 1e6 / 3770End

Boundary Condition 3 Target Boundaries(1) = 86 $Name = "0"$ Displacement 3 = 0 Displacement 2 = 0 Displacement 1 = 0**End** 

#### PERSONALIZZARE IL SOLUTORE

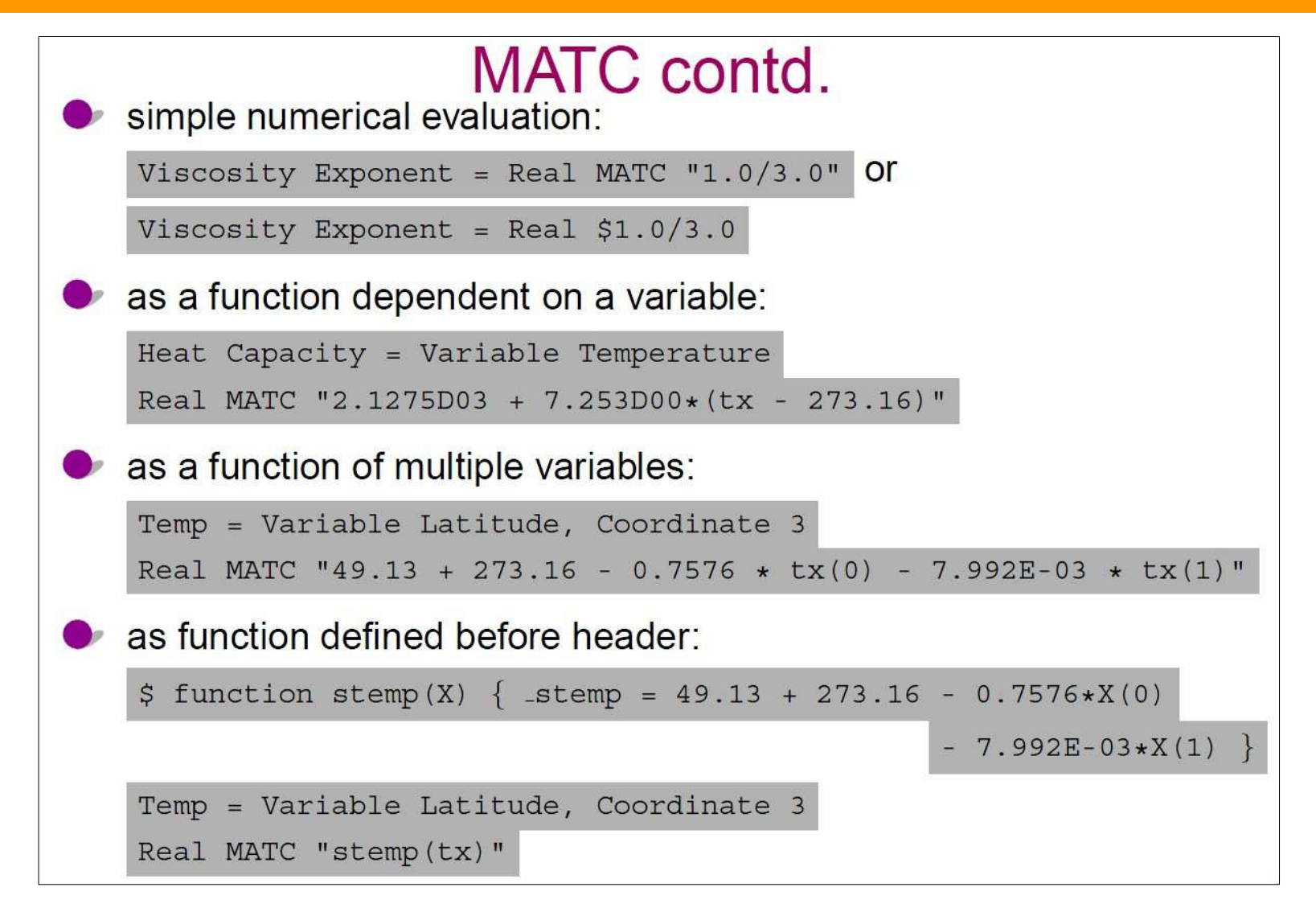

#### PERSONALIZZARE IL SOLUTORE

#### **User Defined Functions**

```
Example: \rho(T({}^{\circ}C)) = 1000 \cdot [1 - 10^{-4} \cdot (T - 273.0)]FUNCTION getdensity ( Model, n, T ) RESULT (dens)
USE DefUtils
IMPLICIT None
 TYPE(Model_t) :: Model
 INTEGER :: n
 REAL(KIND=dp) :: T, dens
 dens = 1000*(1-1.0d-4(T-273.0d0))END FUNCTION getdensity
compile: elmerf90 mydensity.f90 -o mydensity
SIF: Density = Variable Temperature
Procedure "mydensity" "getdensity"
```
### GENERARE IL FILE DEI COMANDI (SIF)

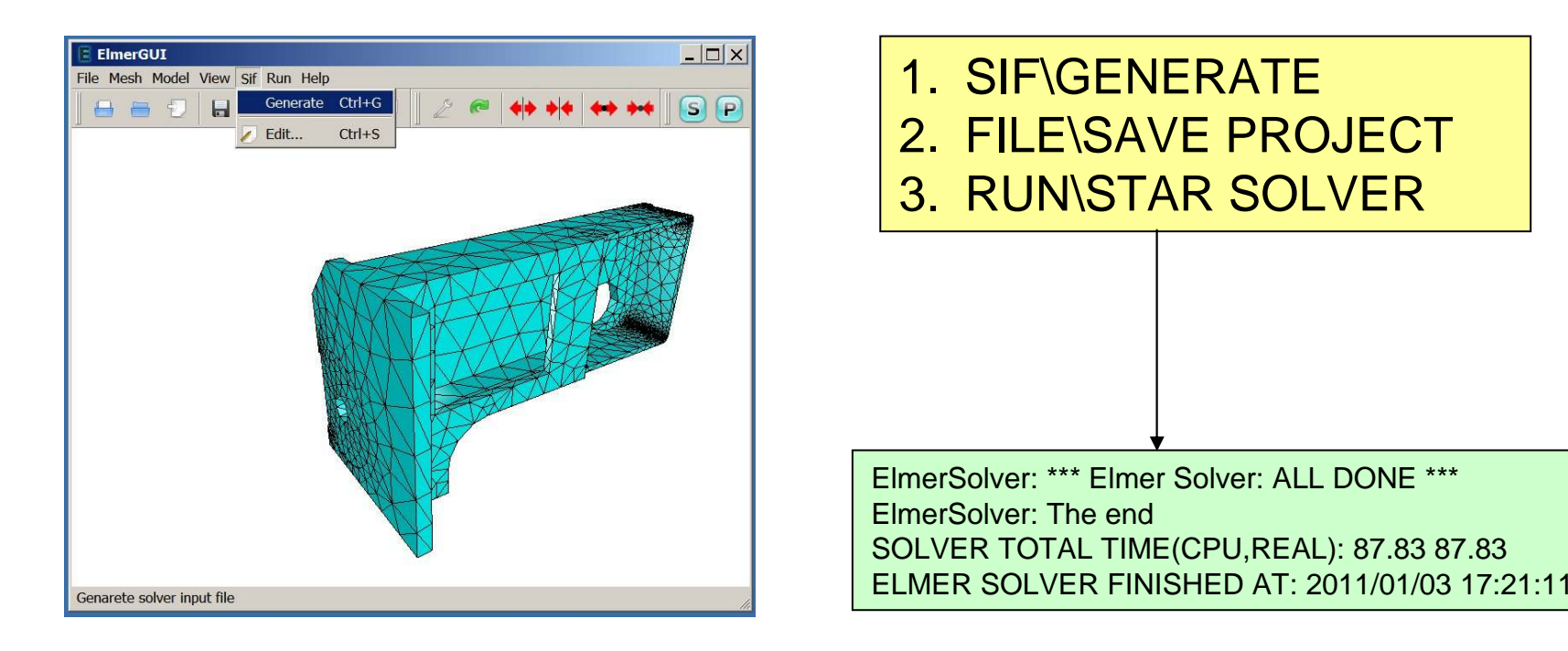

# POST-PROCESSORE

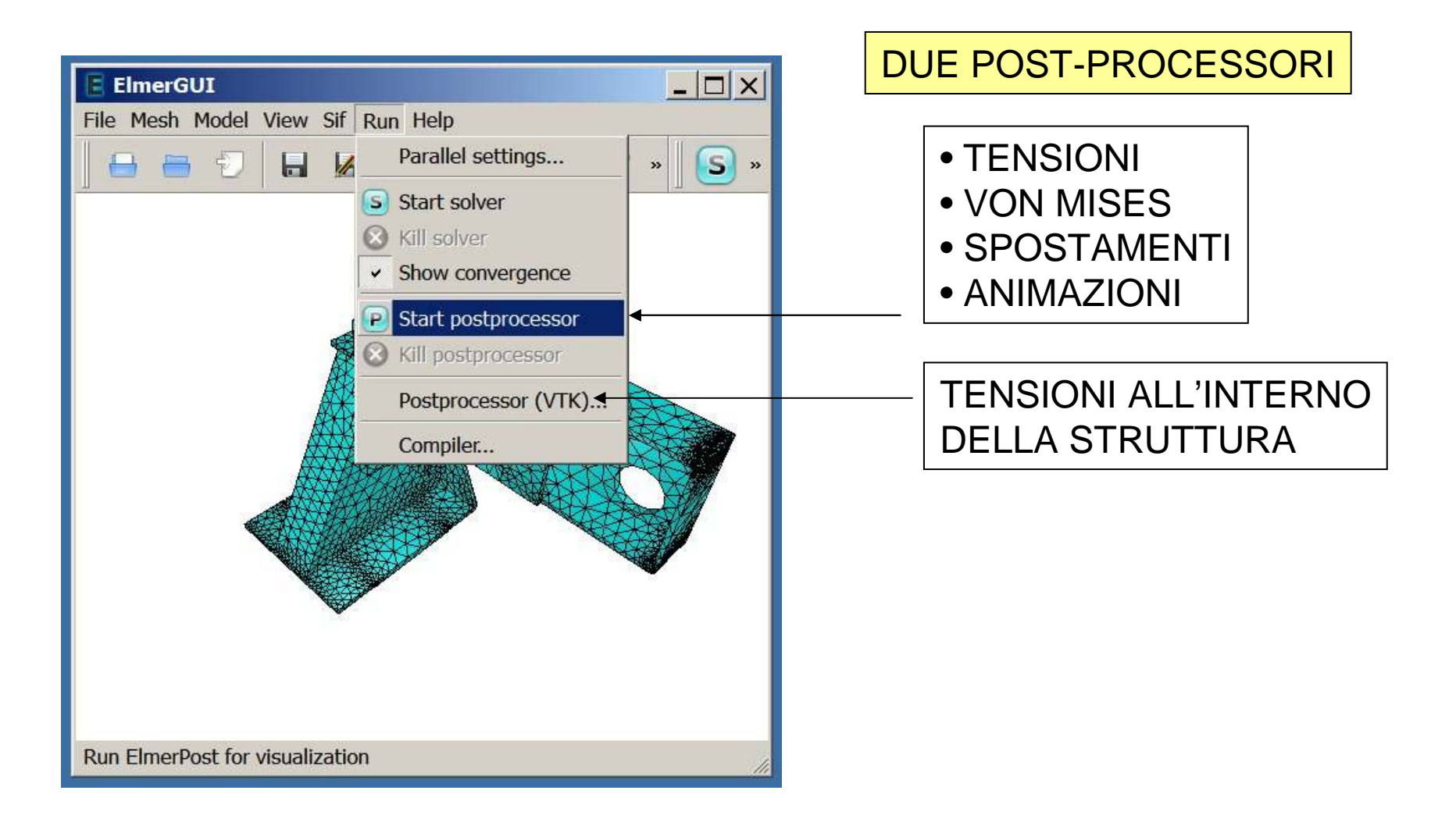

# POST-PROCESSORE

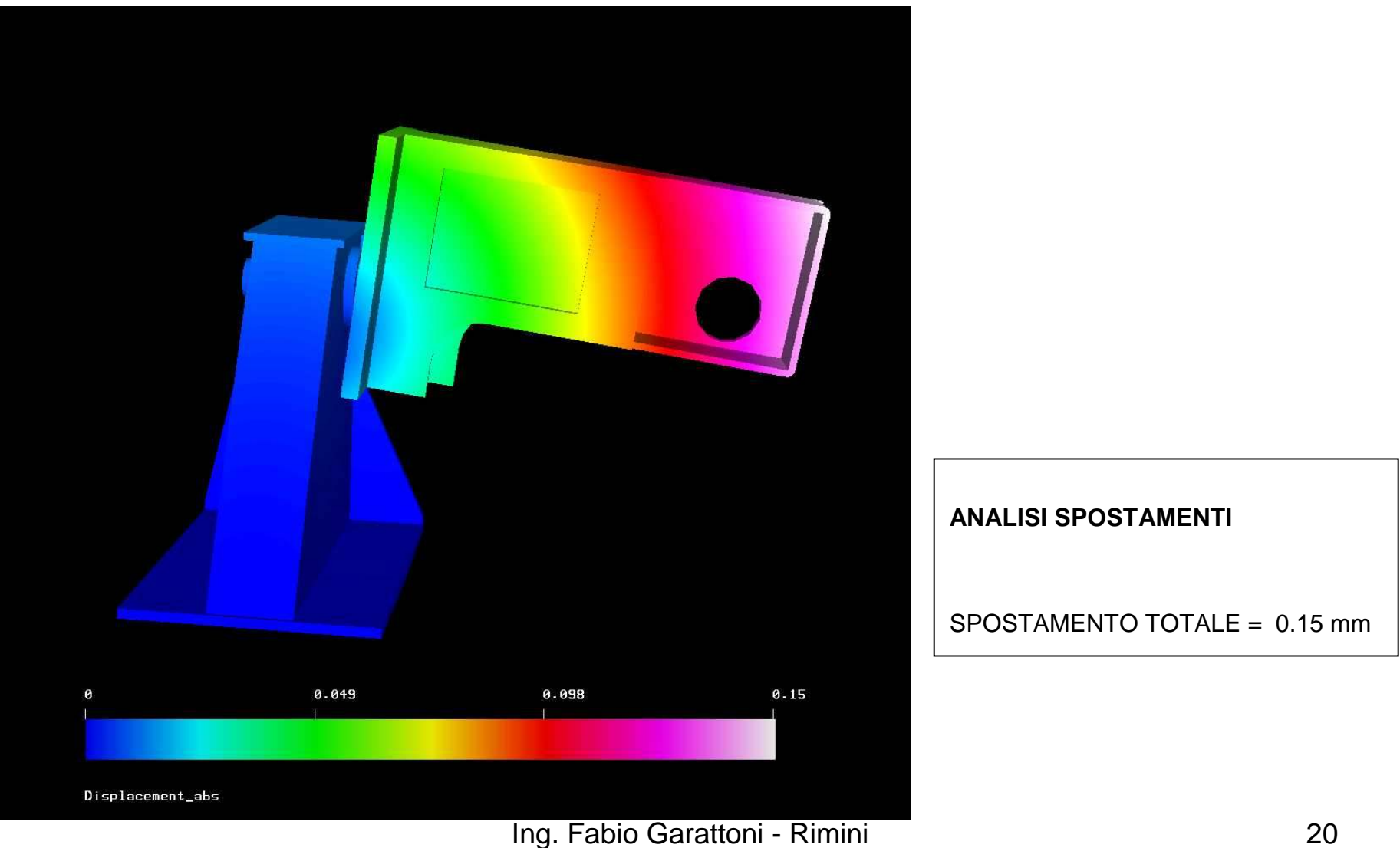

# POST-PROCESSORE - VTK

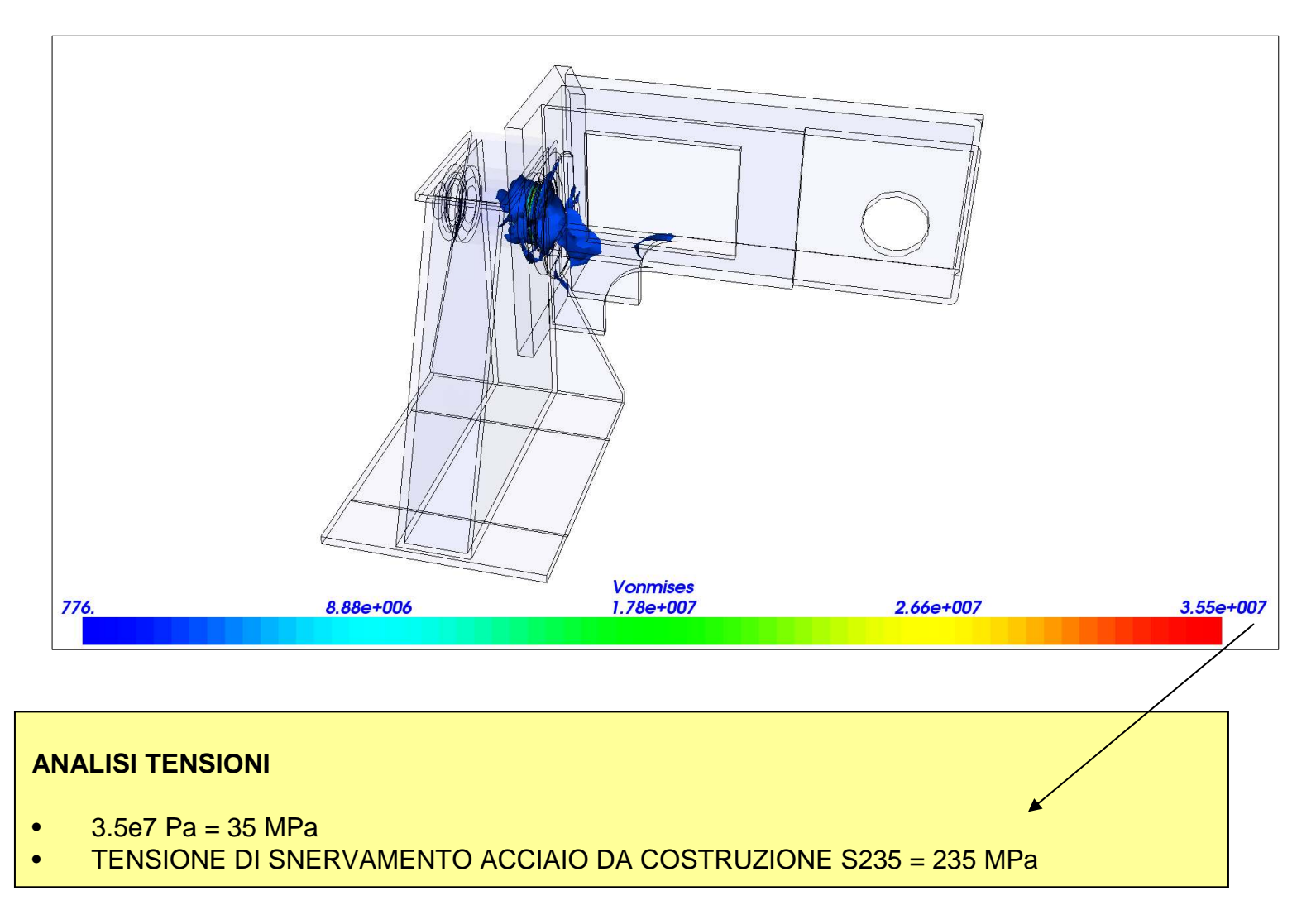

# POST-PROCESSORE - VTK

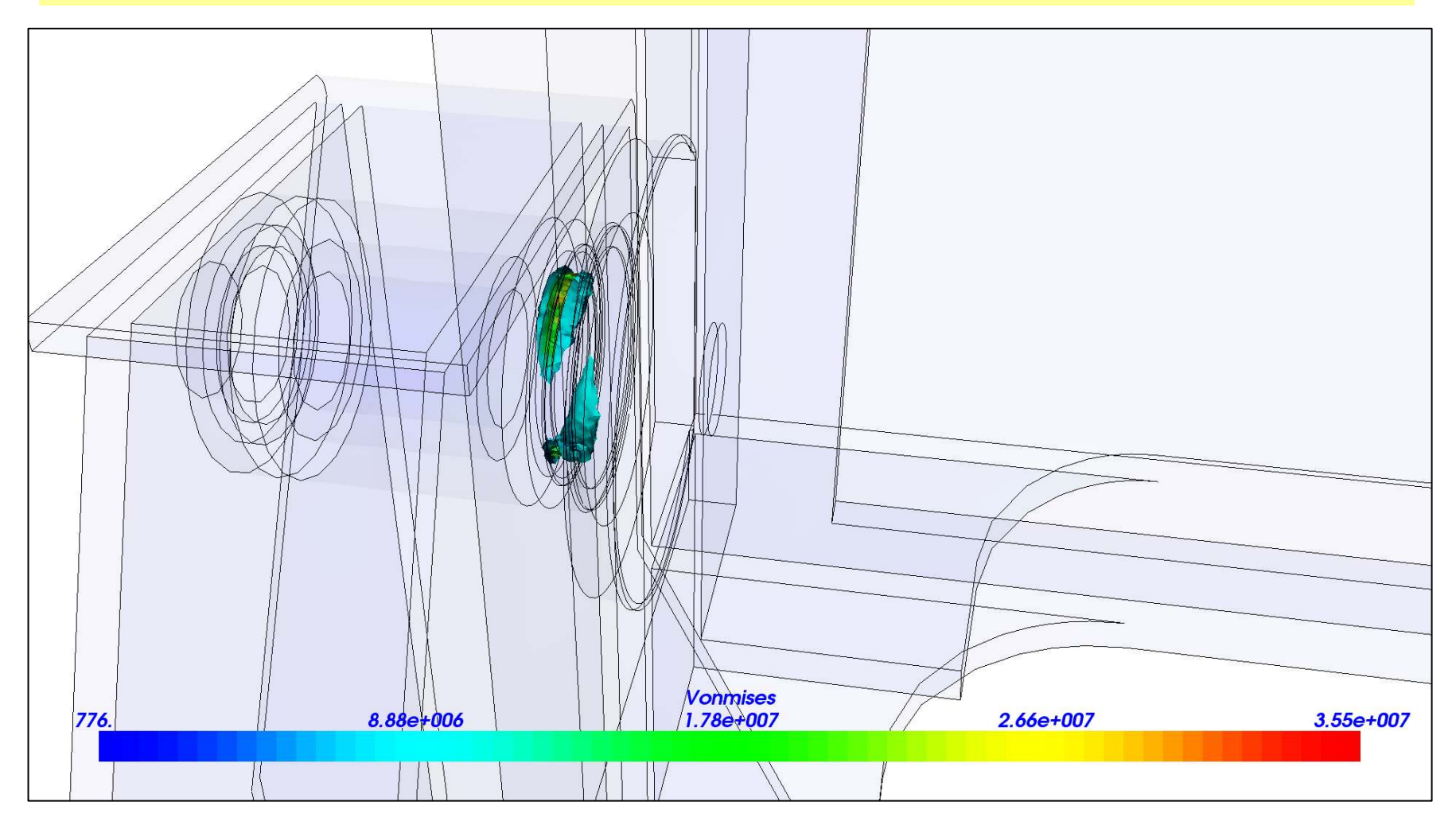

CAMBIANDO IL MINIMO DA 776 A 1e7 SI EVIDENZIA LA ZONA CRITICA

# CALCOLO MANUALE

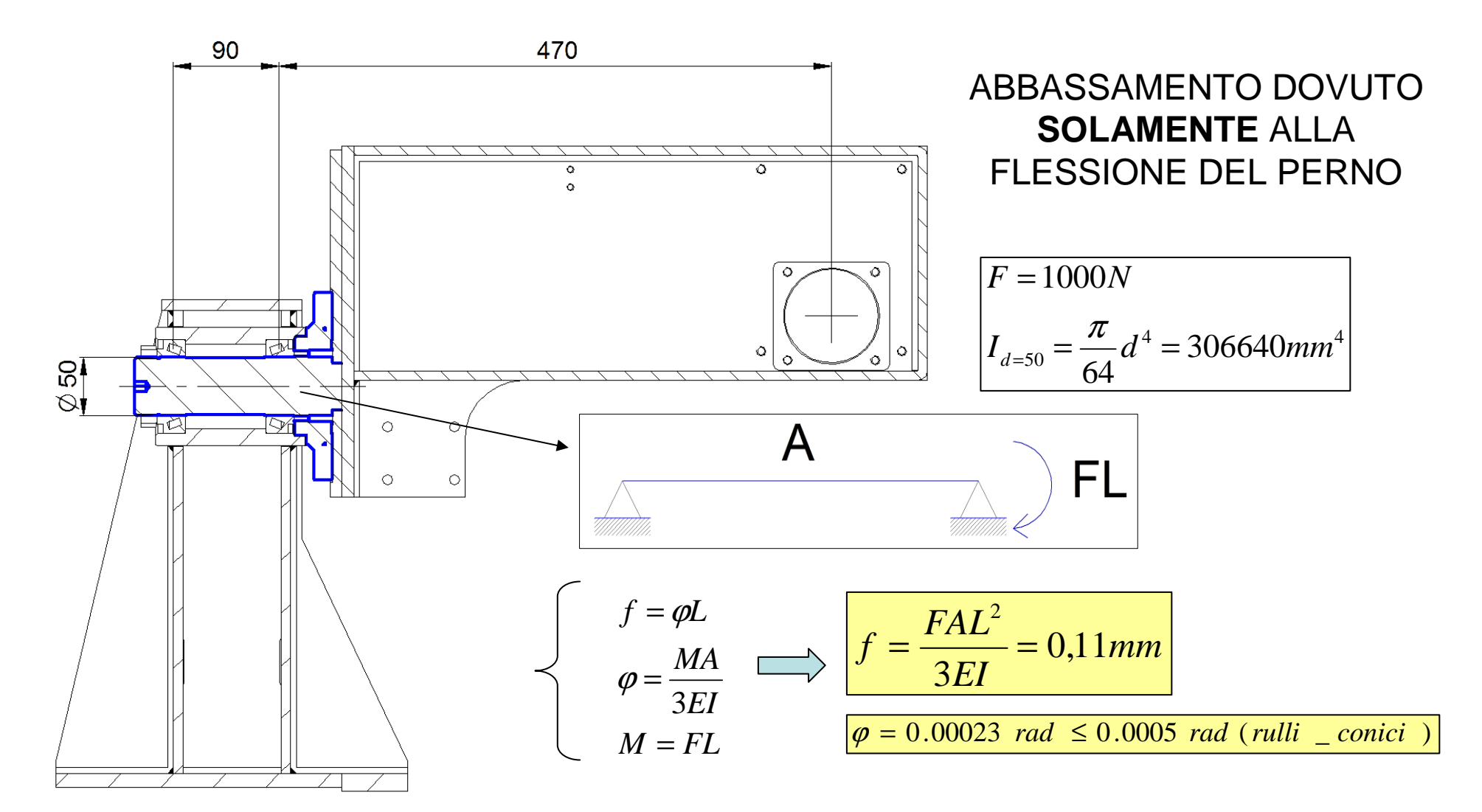

# CALCOLO MANUALE

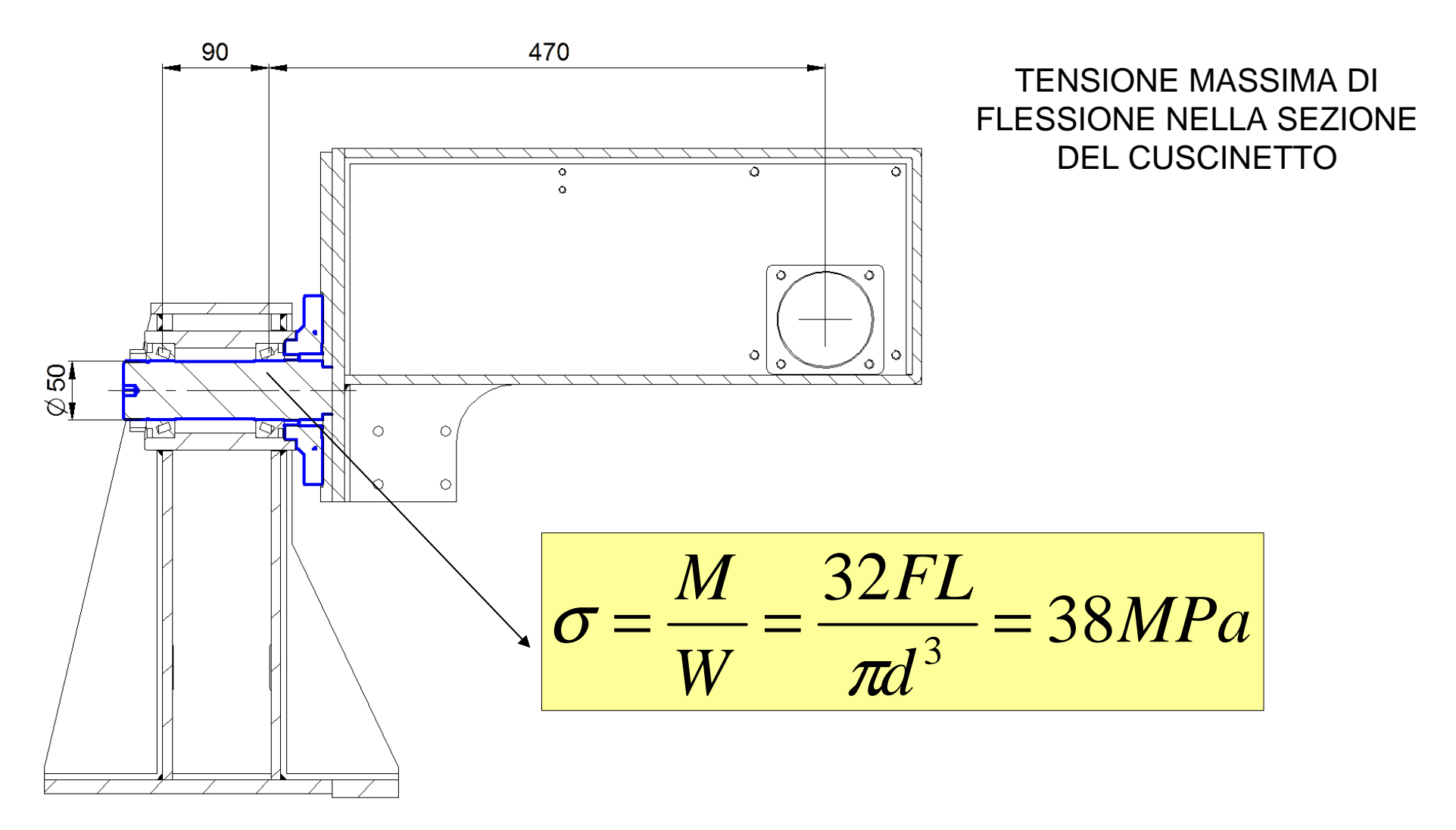

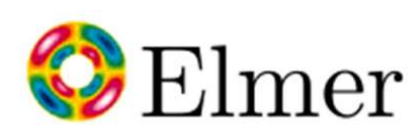

# C Elmer 2/5 ANALISI STRUTTUALE LINEARE

- •Riduzione/semplificiazione di una struttura realizzata con cad 3d Solid Edge
- •**Solo** per calcolo degli spostamenti e deformazioni.

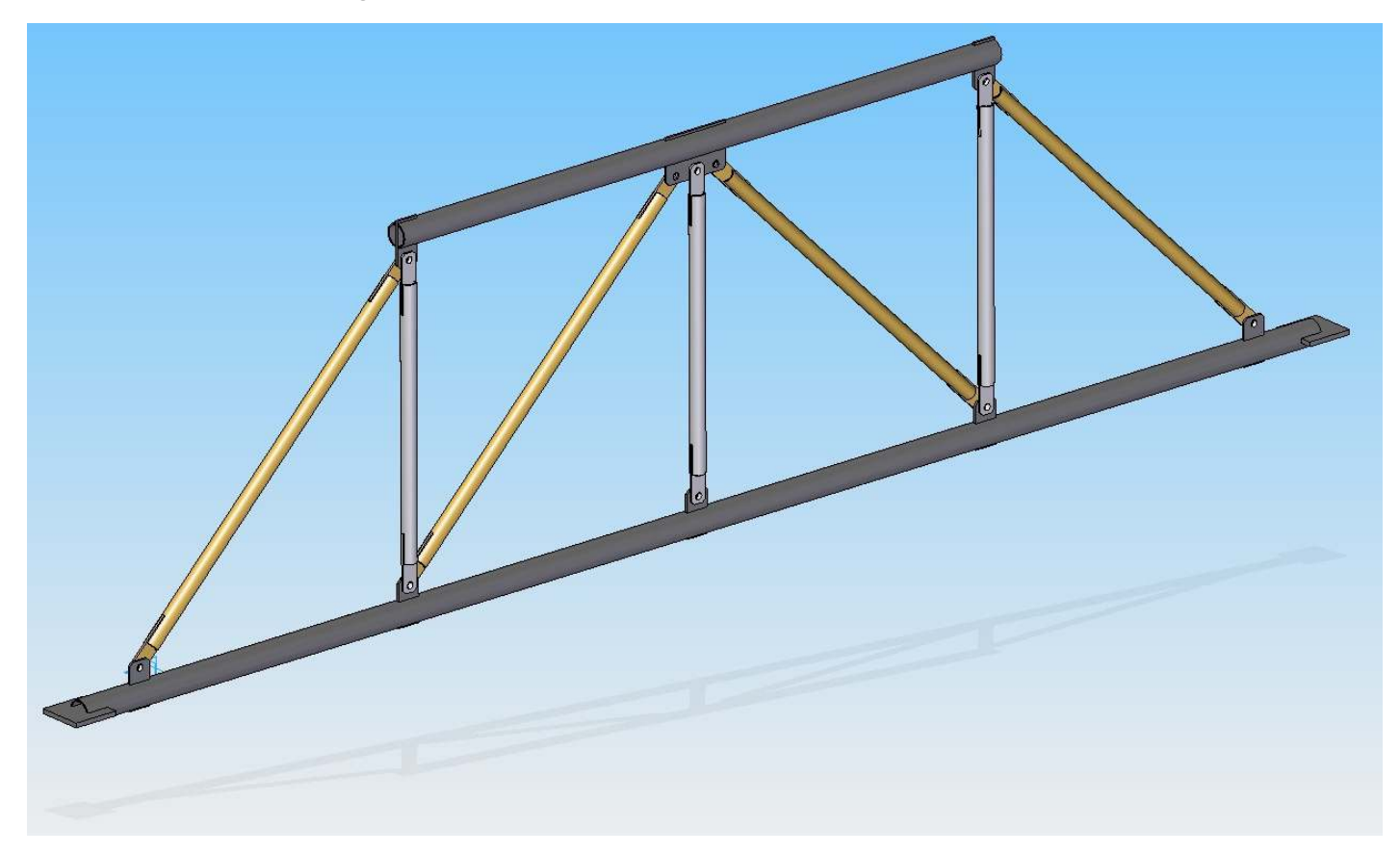

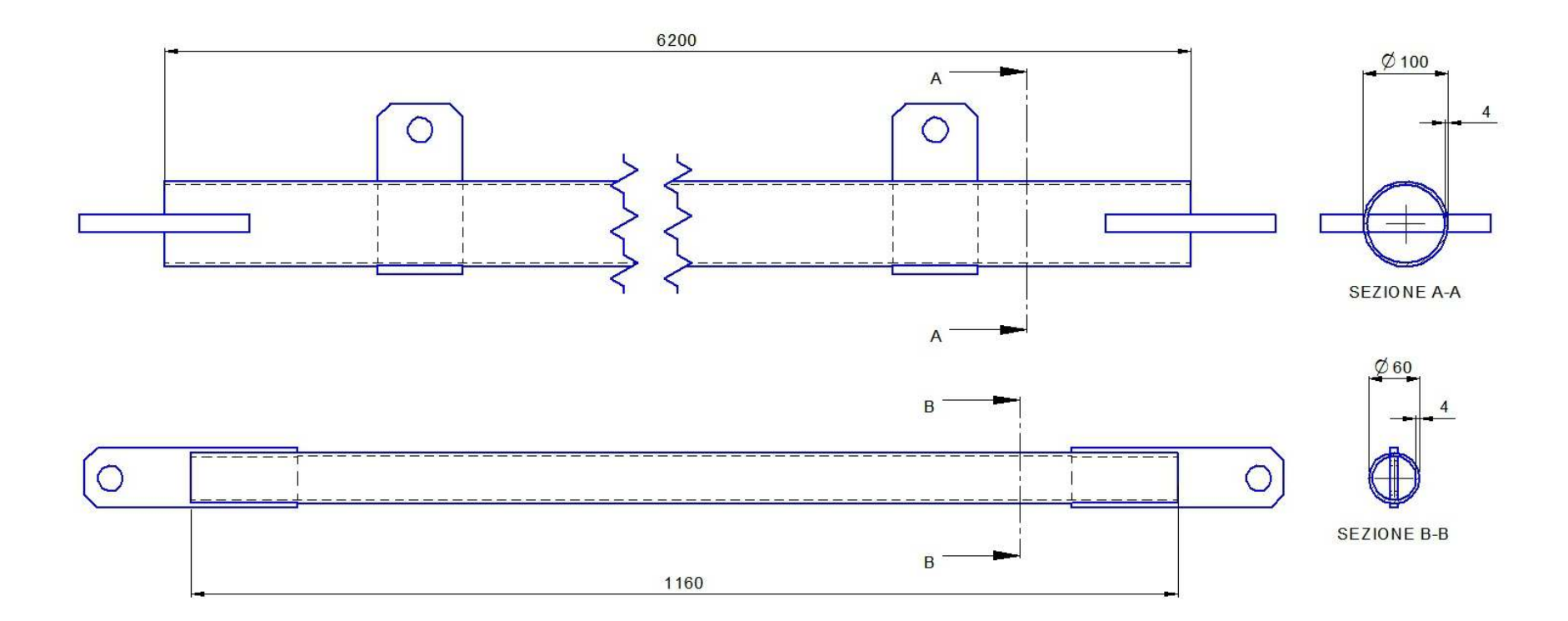

#### STRUTTURA FORMATA DA TUBOLARI E PIATTI SALDATI, FORI E RACCORDI. DIFFICILE REALIZZARE LA MESH

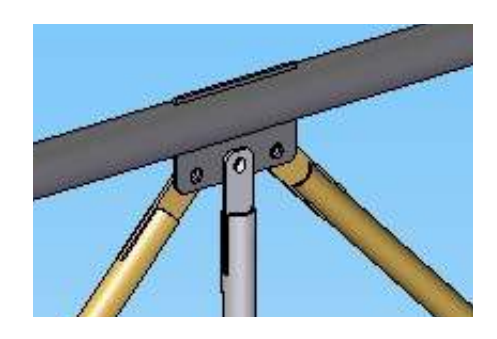

SI PRESENTANO DUE TIPI DICOLLEGAMENTO DA MODELLARE

COLLEGAMENTI CON CERNIERA LE ASTE SONO CARICATE SOLO ASSIALMENTE(STRUTTURA ISOSTATICA)

LA SEZIONE EQUIVALENTE HA LA STESSA AREA

COLLEGAMENTI IMBULLONATI O SALDATILE ASTE SONO SOTTOPOSTE A SFORZO NORMALE E MOMENTO FLETTENTE(STRUTTURA IPERSTATICA)

LA SEZIONE EQUIVALENTE HA LO STESSO MOMENTO D'INERZIA

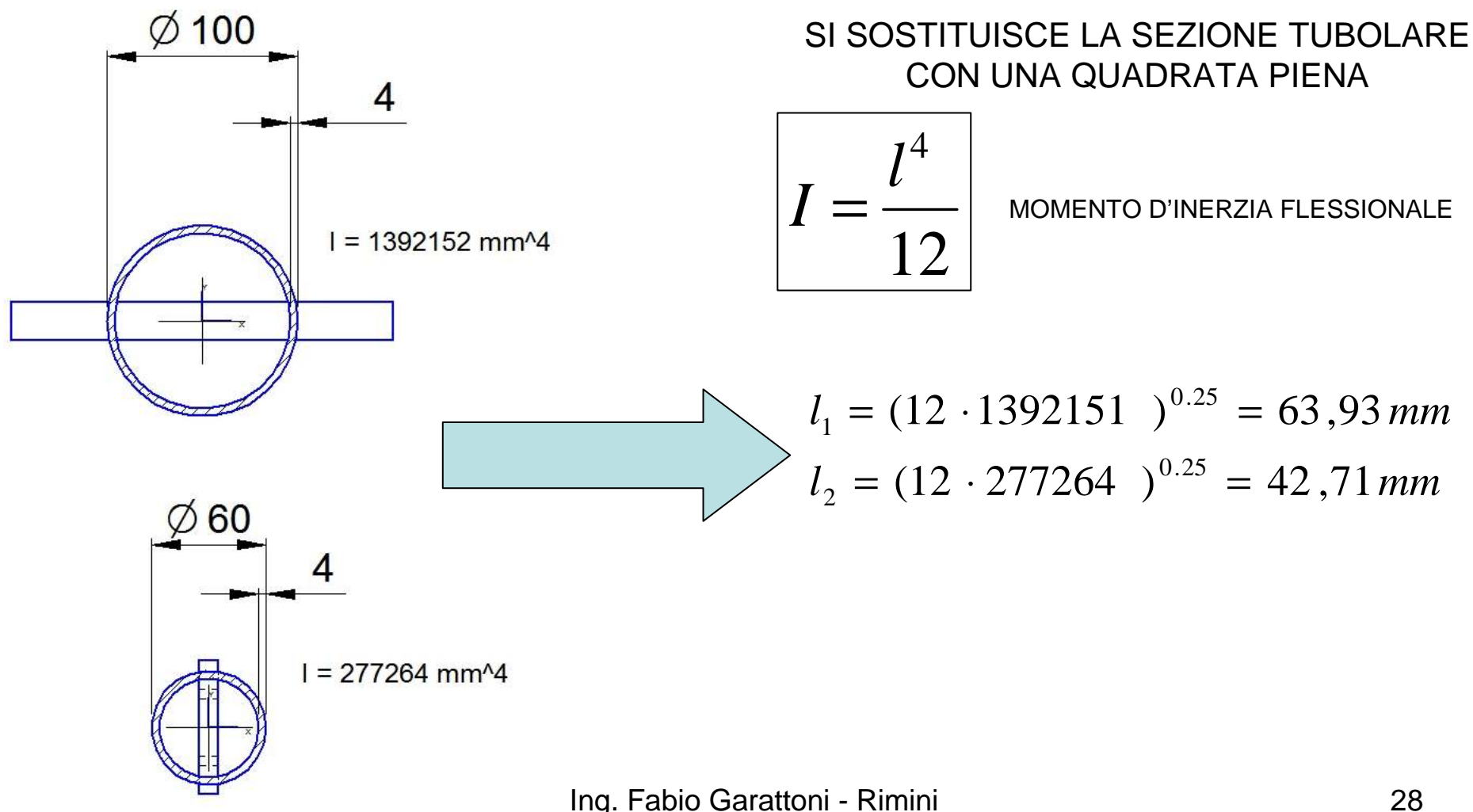

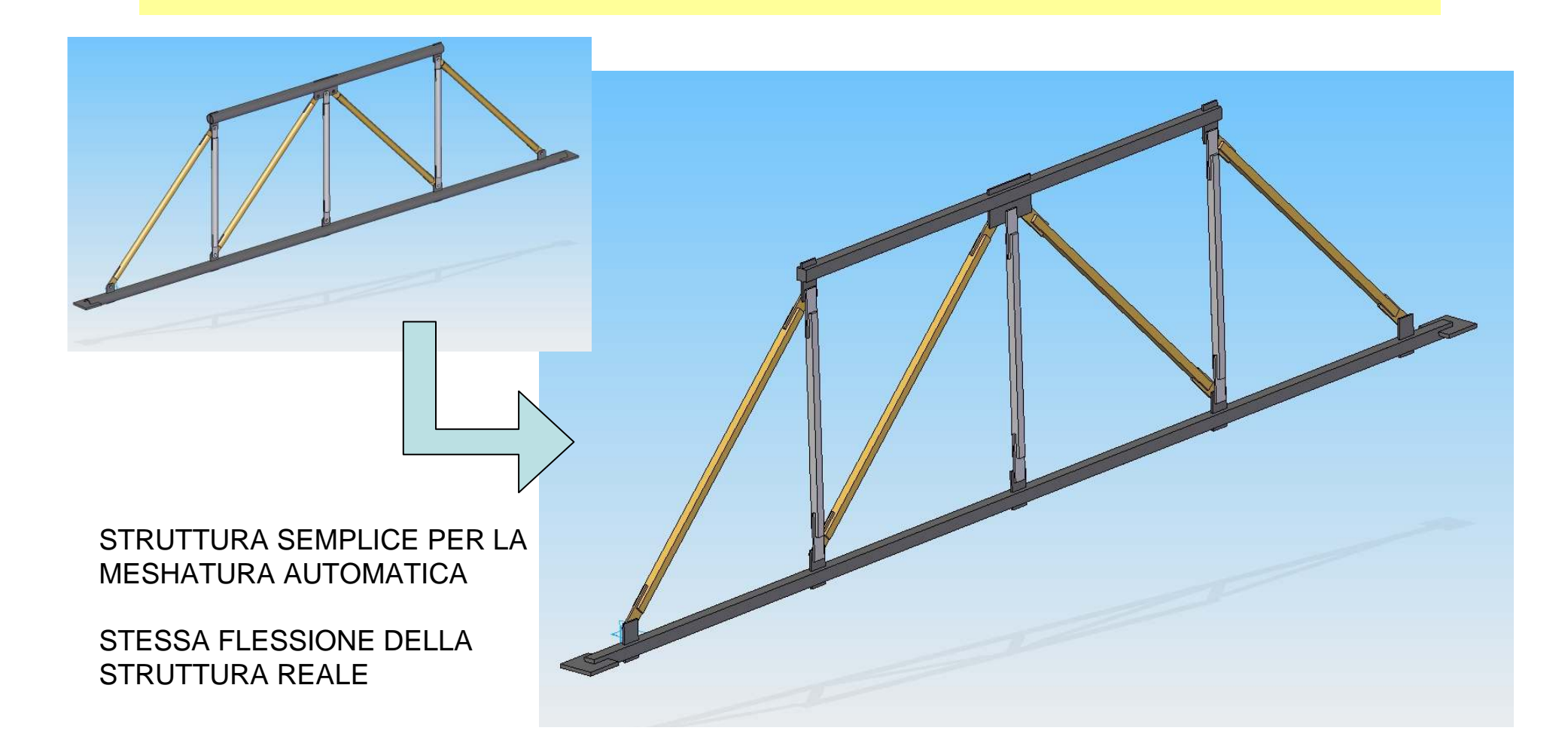

# CREAZIONE MESH

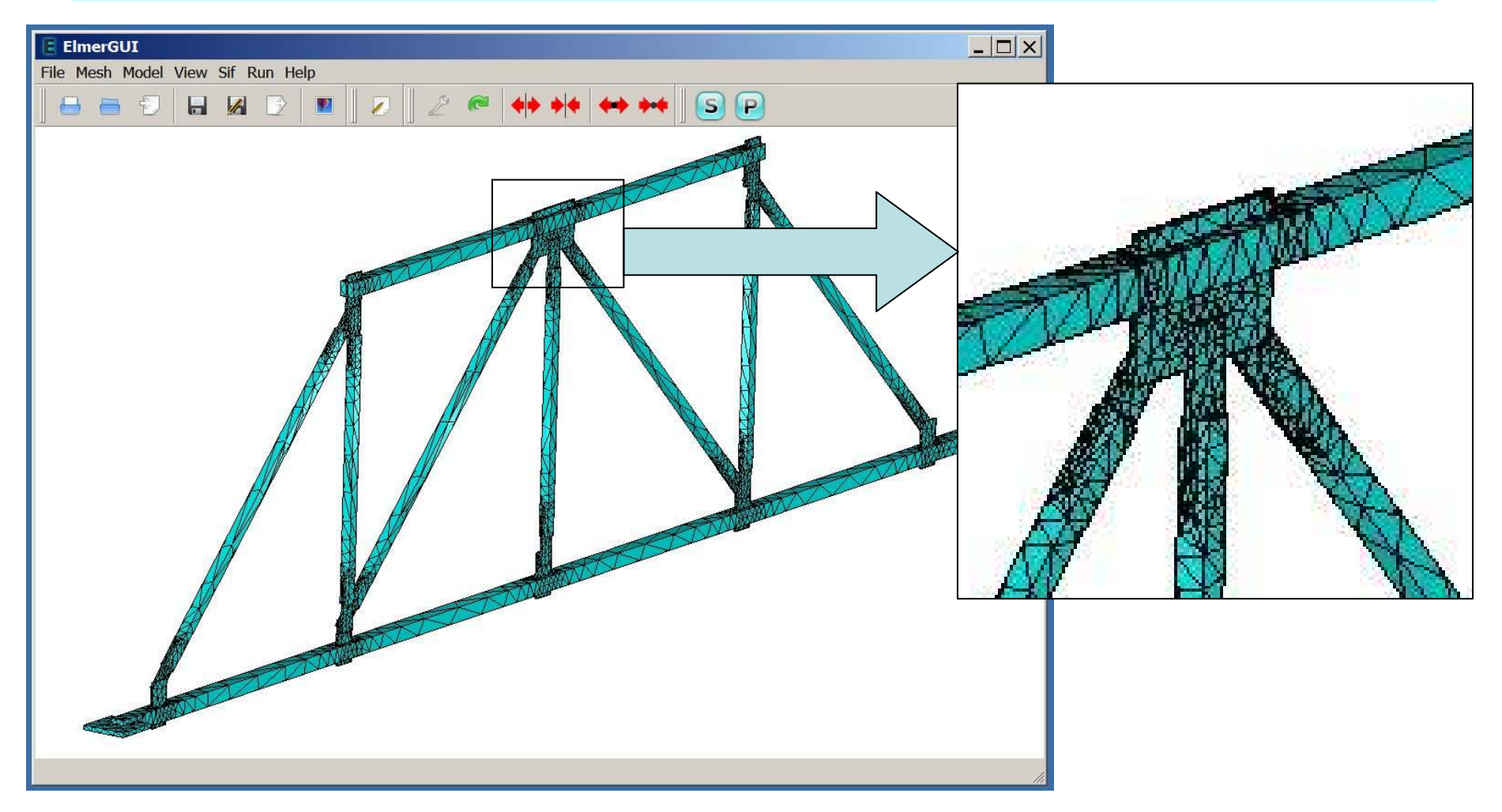

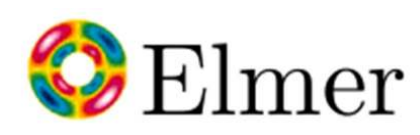

#### 3/5 DISTRIBUZIONE TEMPERATURA

#### COME SI DISTRIBUISCE LA TEMPERATURA NELL'ARIA ALL'INTERNO DIUNA STANZA CON RISCALDAMENTO A PAVIMENTO

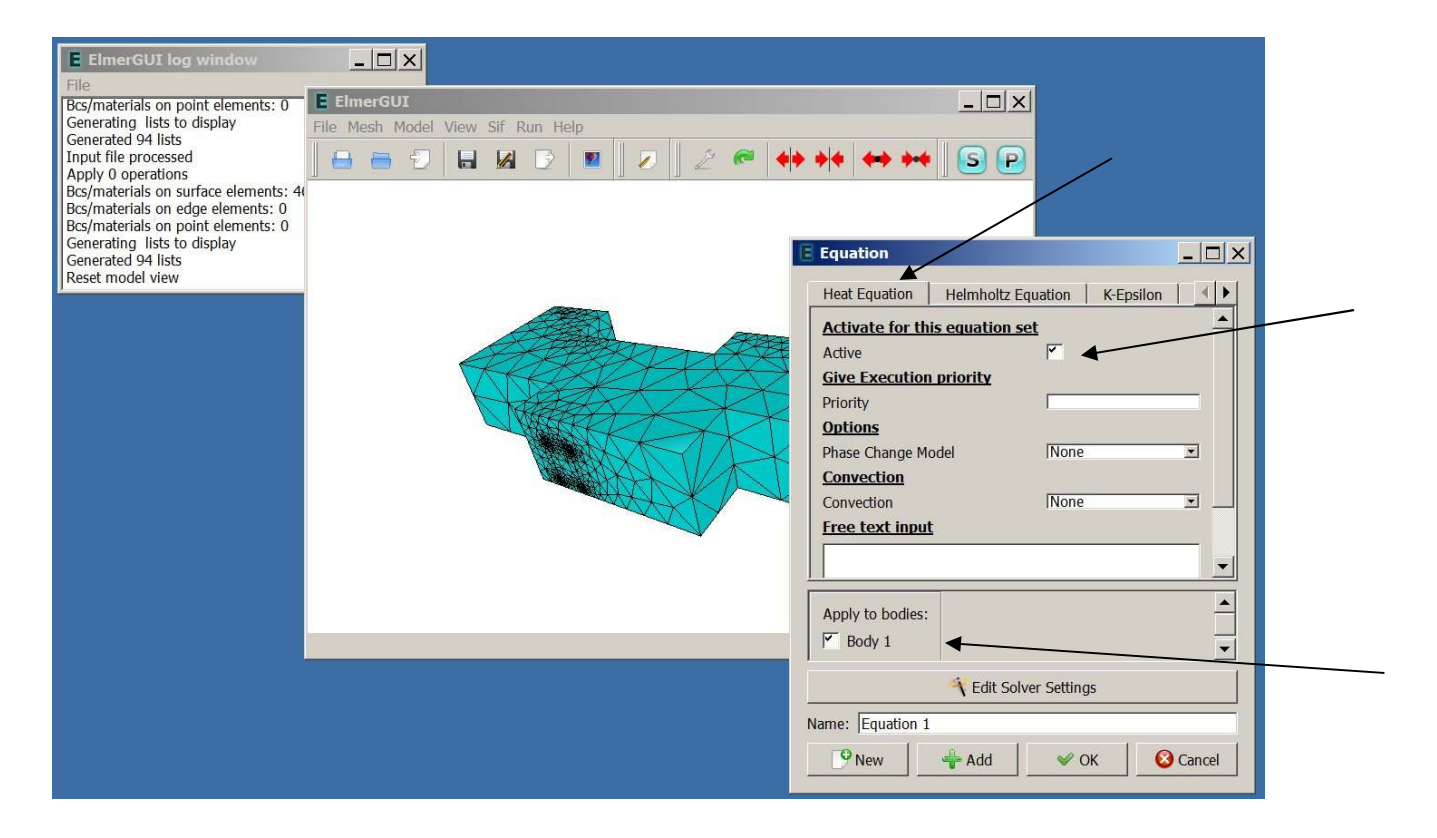

# IMPOSTARE IL MATERIALE

#### • SI CONSIDERA L'<u>ARIA</u> ALL'INTERNO DELLA STANZA

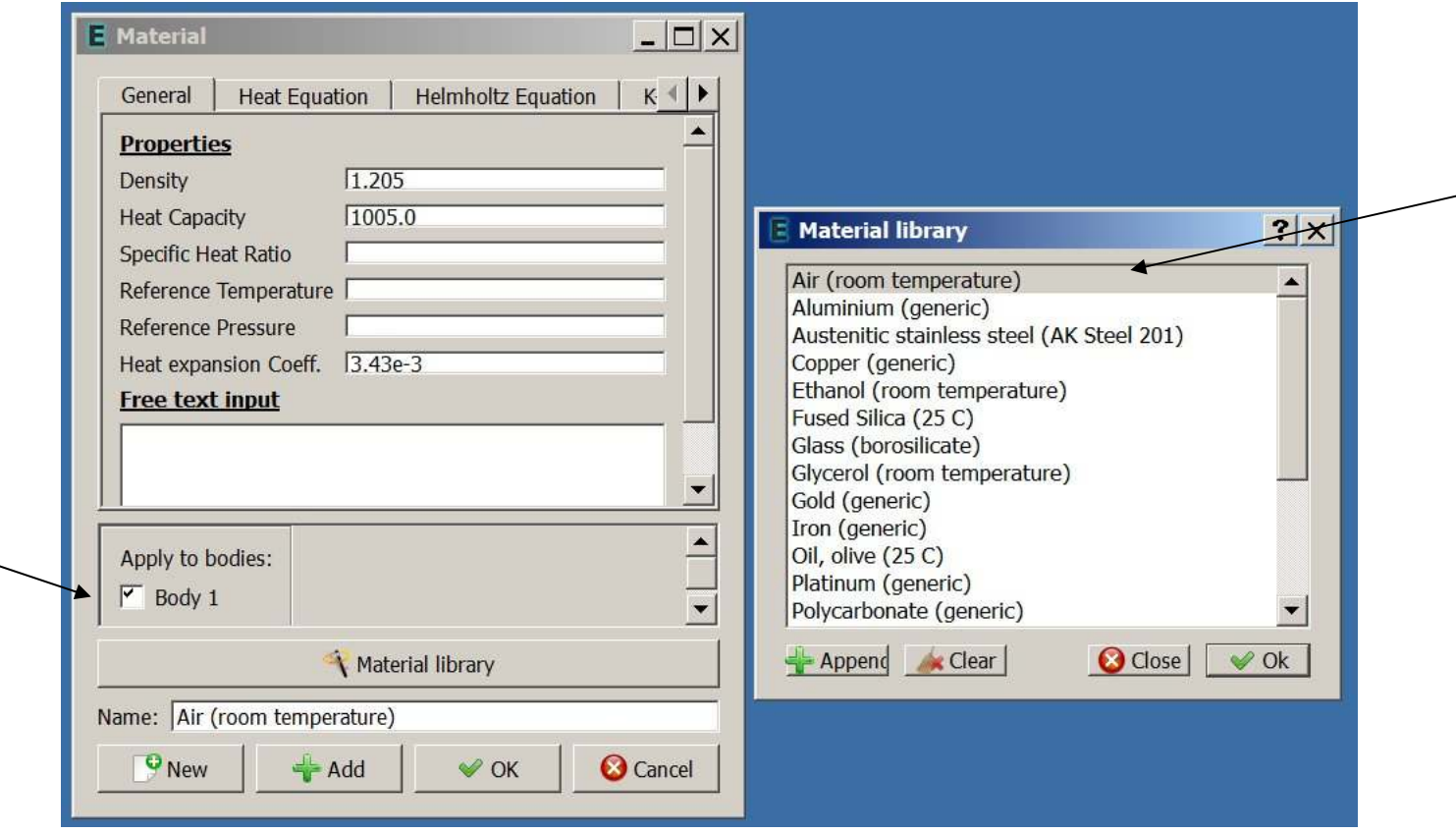

# ASSEGNARE I VINCOLI

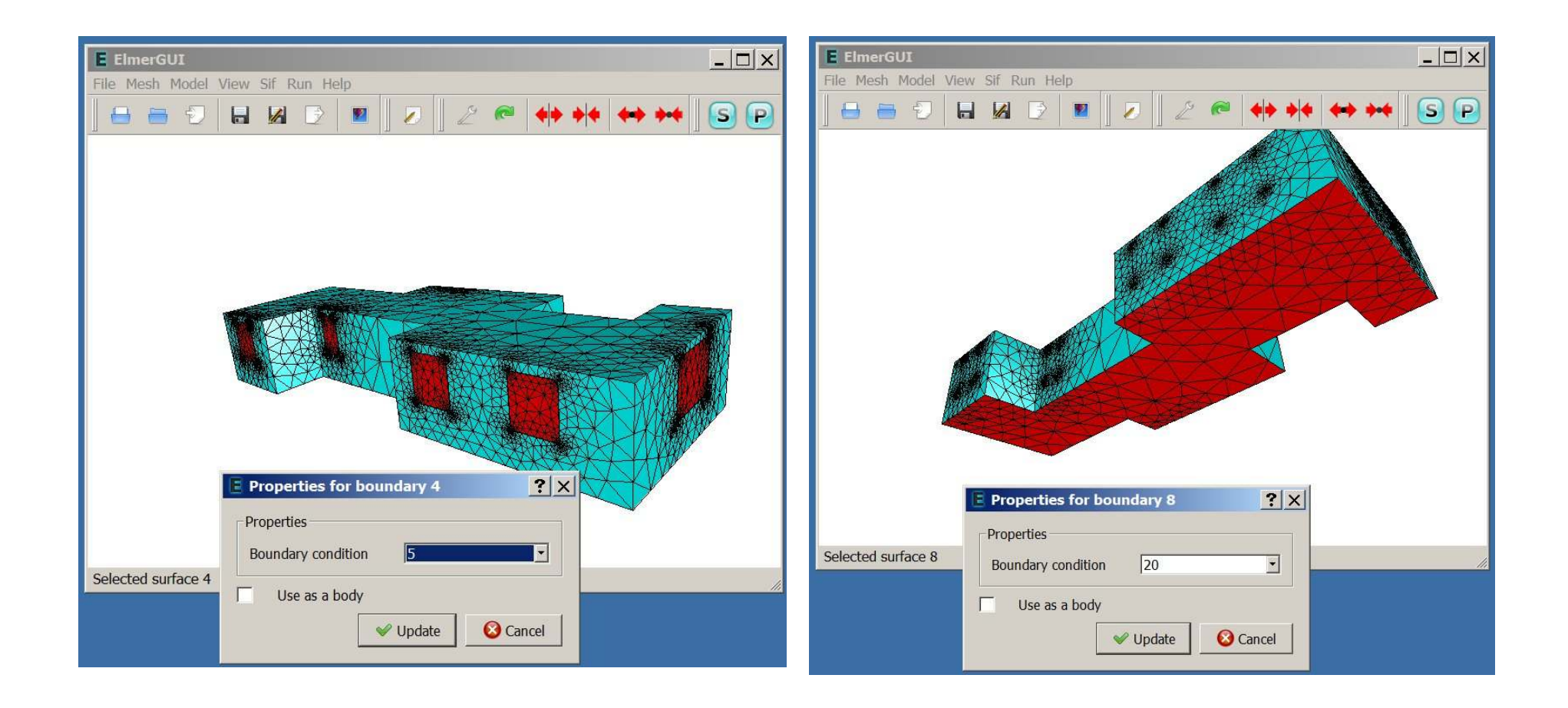

### GENERARE IL FILE DEI COMANDI (SIF)

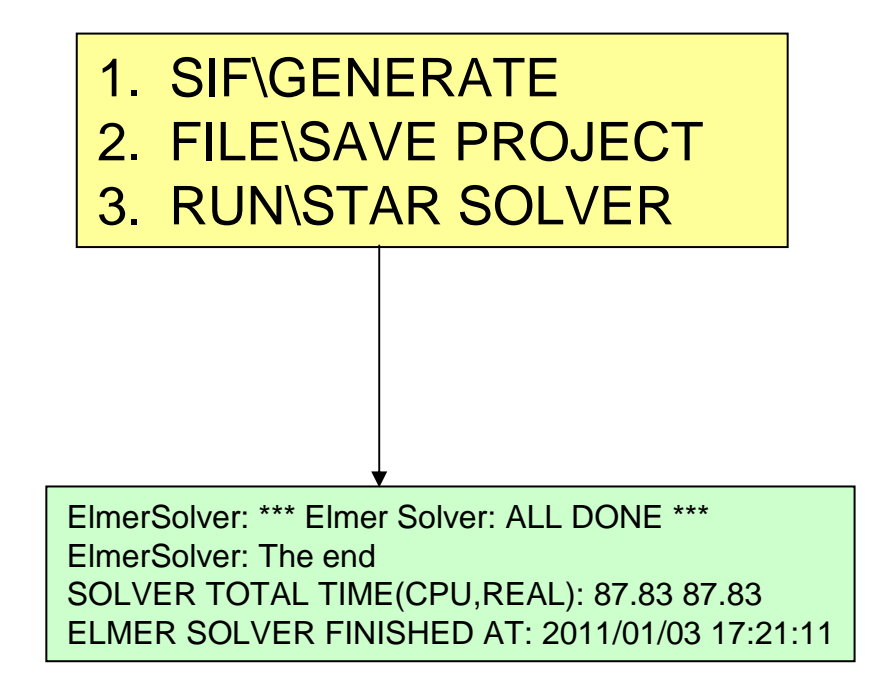

# POST-PROCESSORE VTK

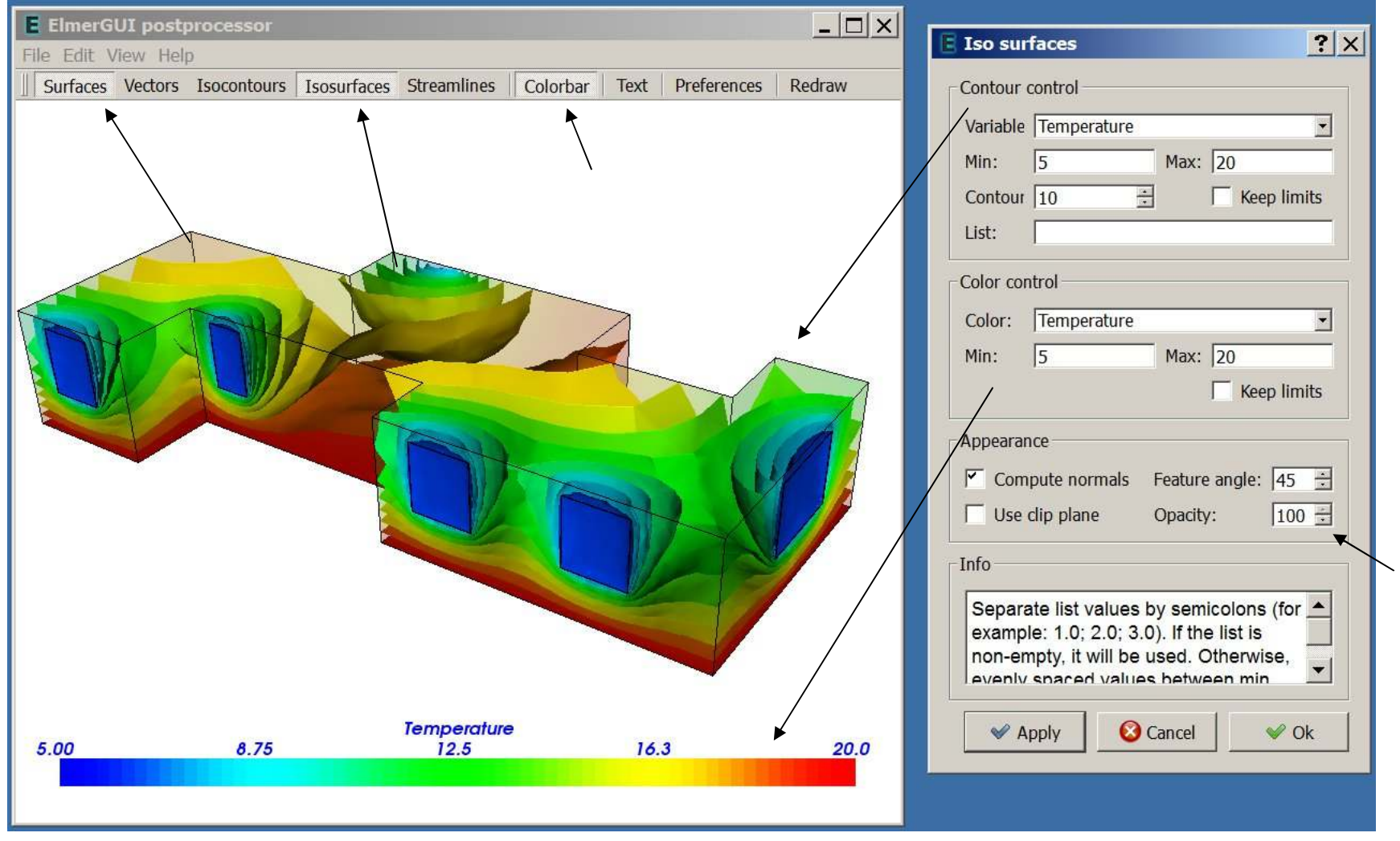

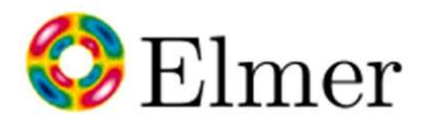

#### 4/5 IMPORTARE MODELLI IN FORMATO STL

STEP 1: Importare il modello in formato STL nel programma GMSH 2.5.0 (per Windows)

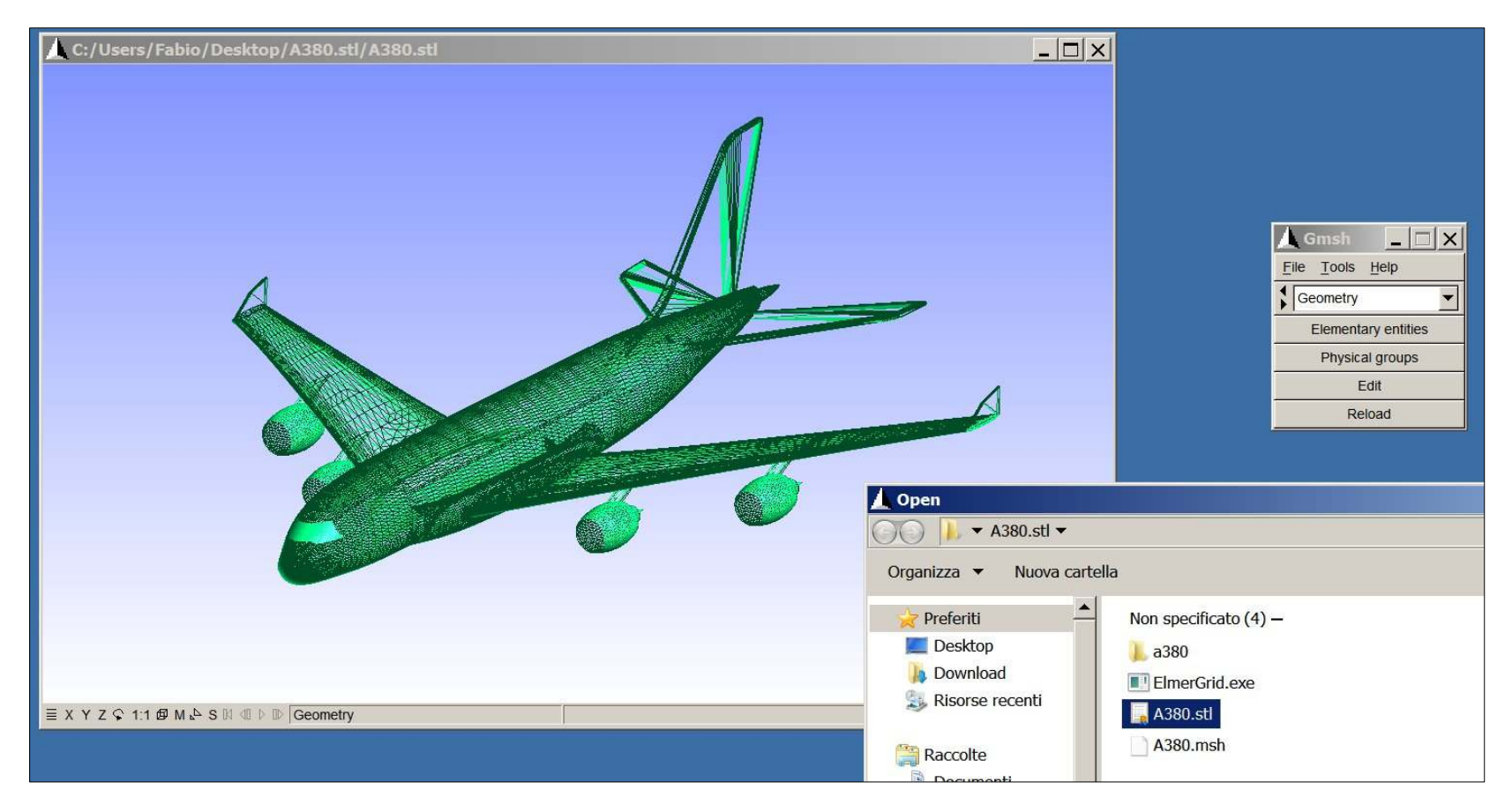

### IMPORTARE MODELLI IN FORMATO STL

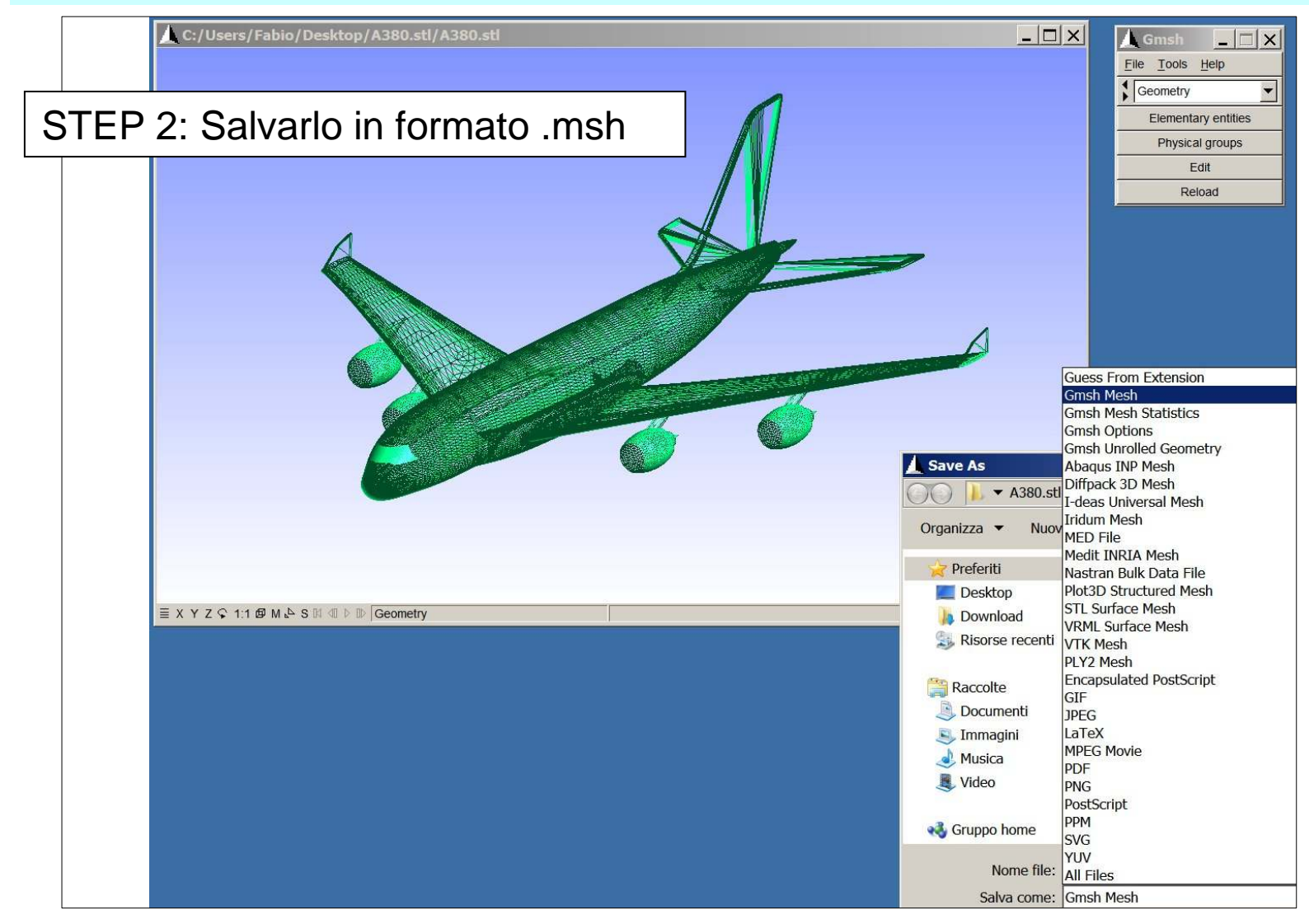

Ing. Fabio Garattoni - Rimini 37

#### IMPORTARE MODELLI IN FORMATO STL

STEP 6: Aprire il modello con ELMER

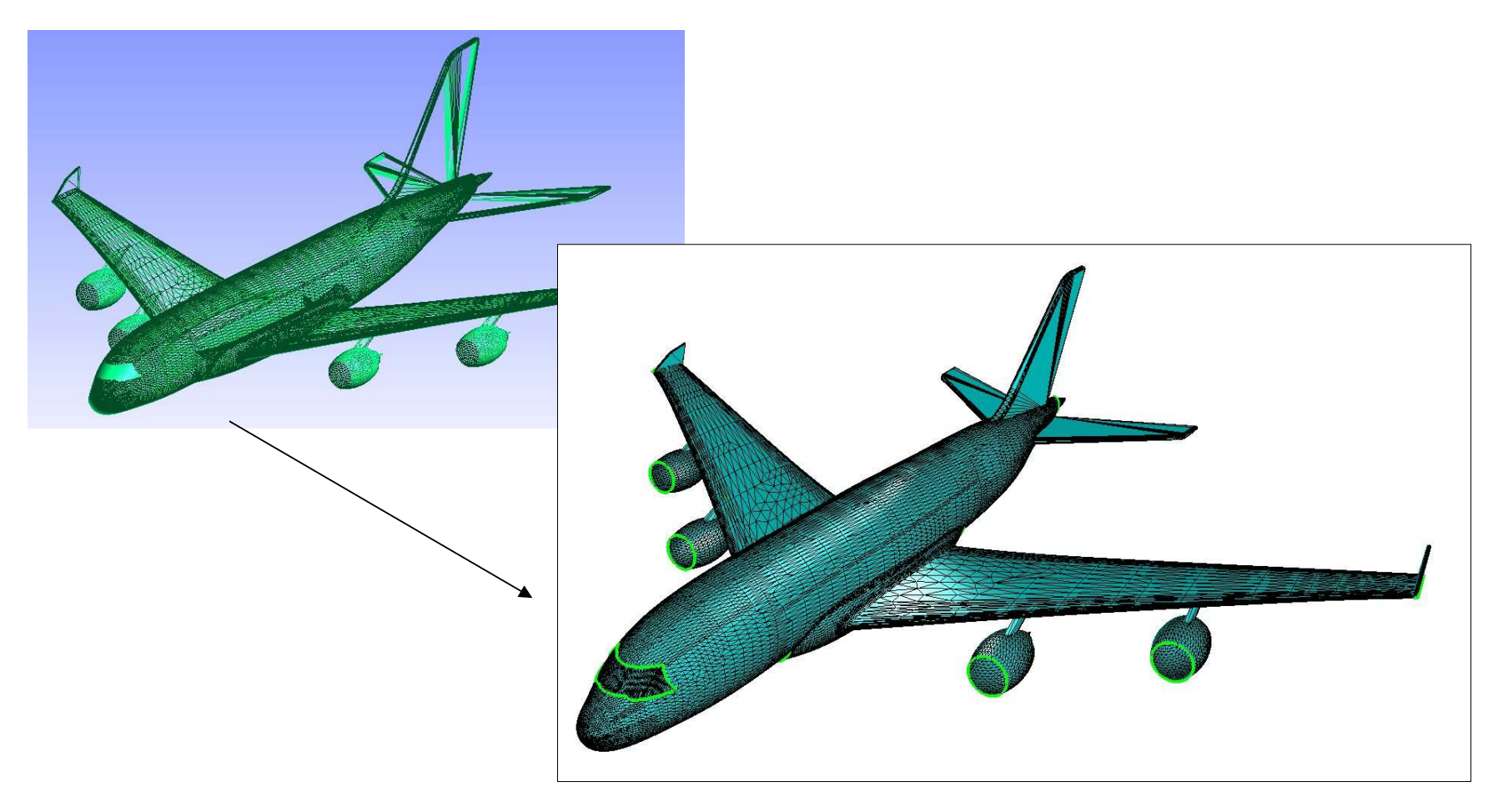

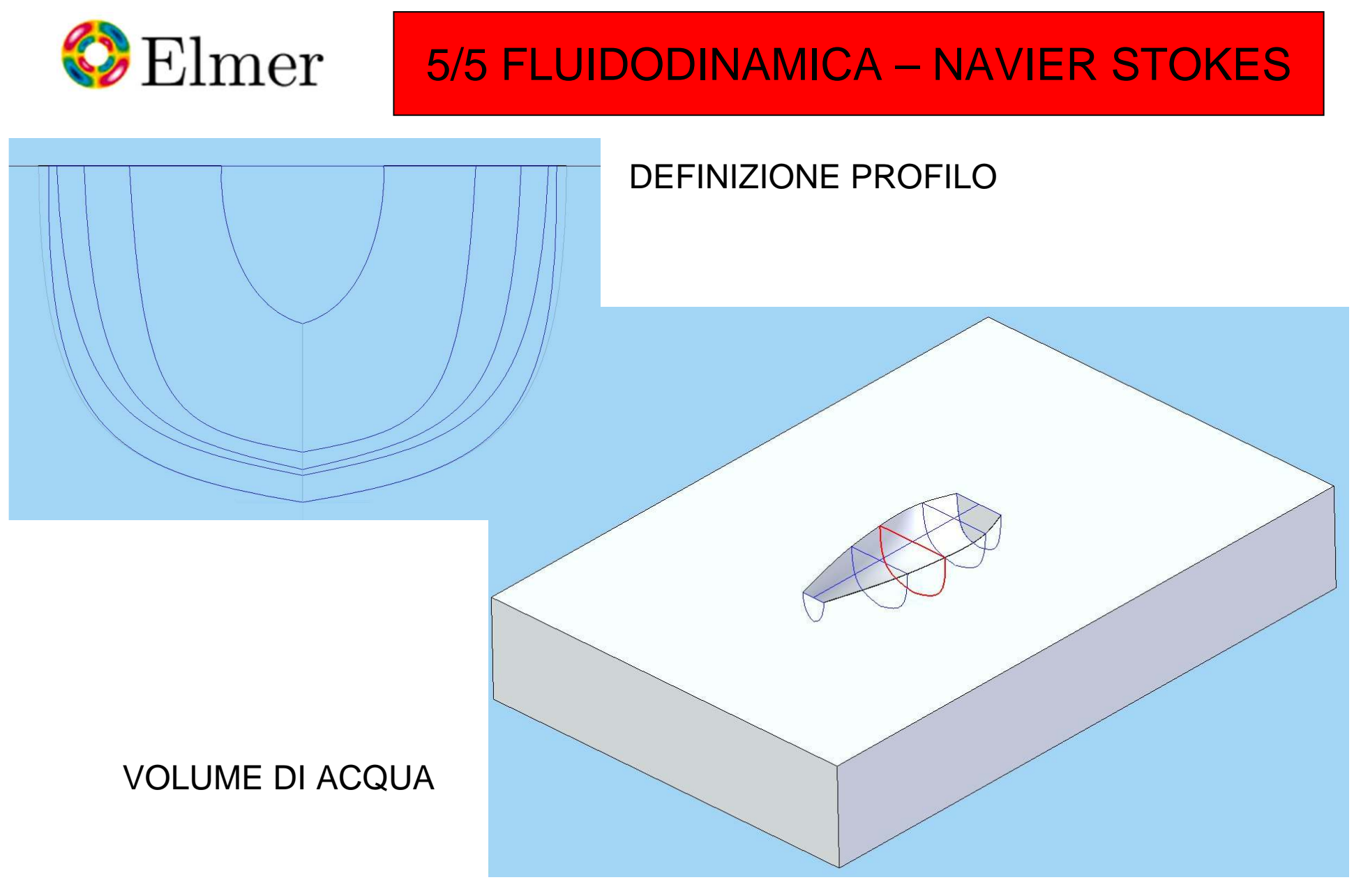

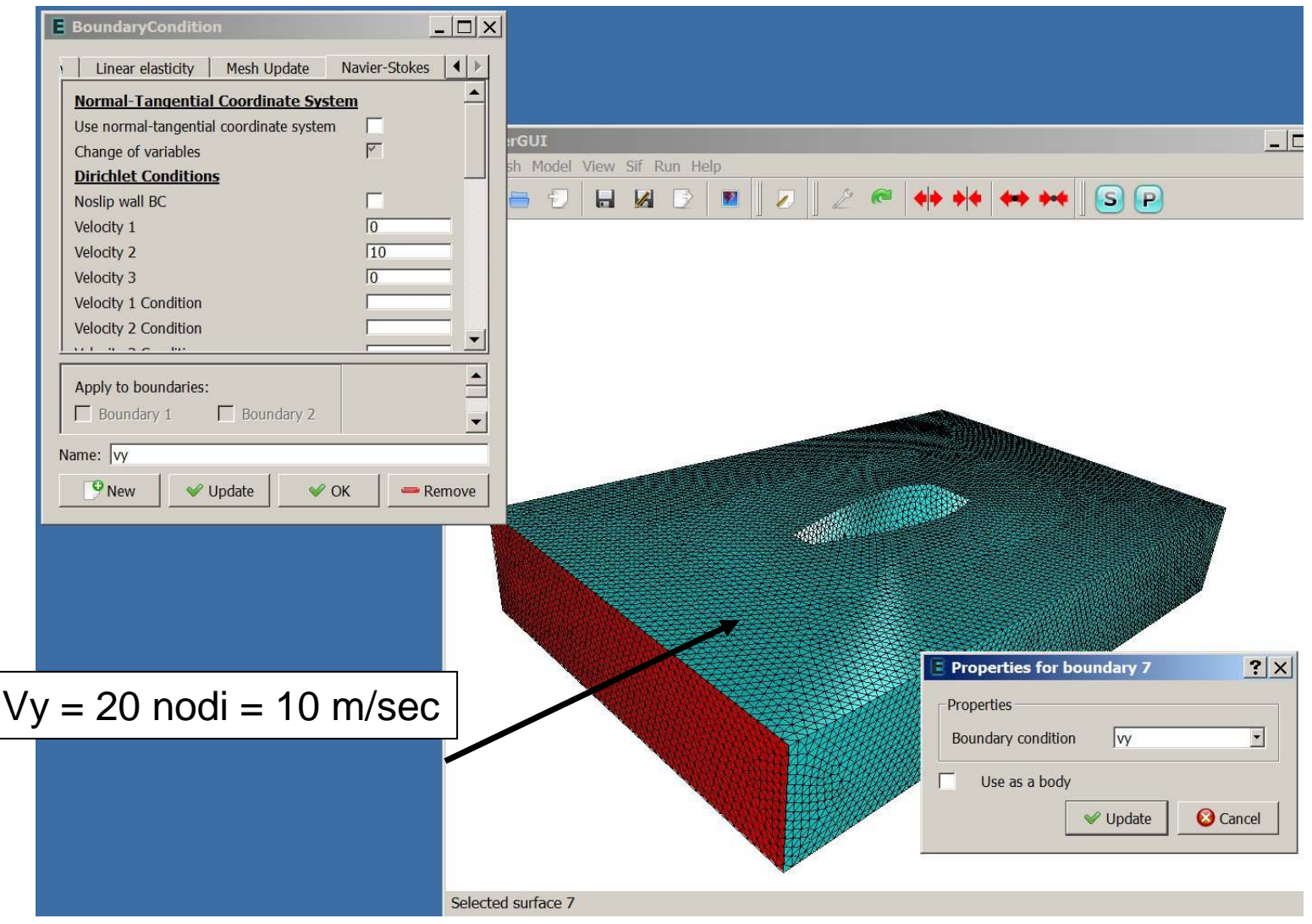

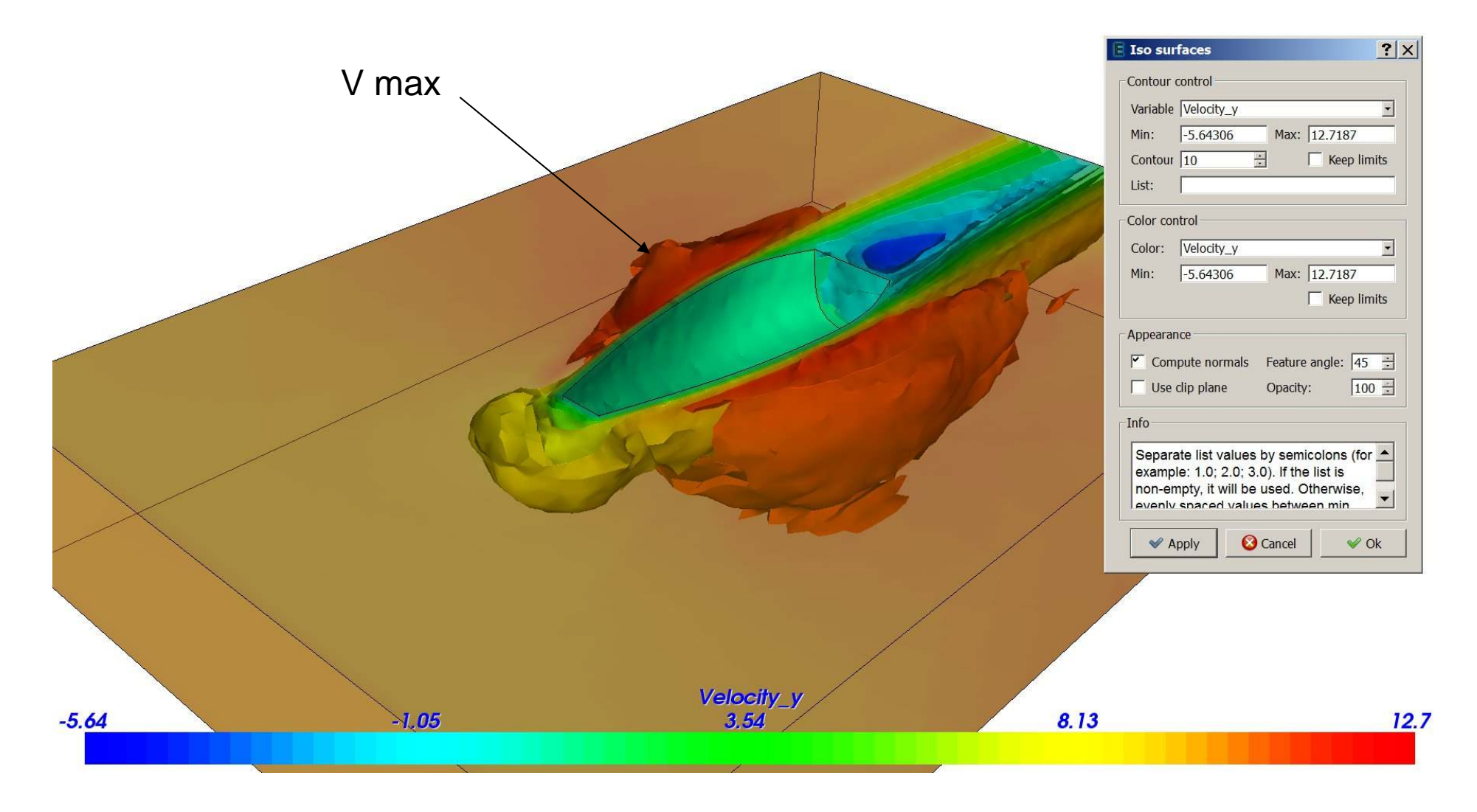

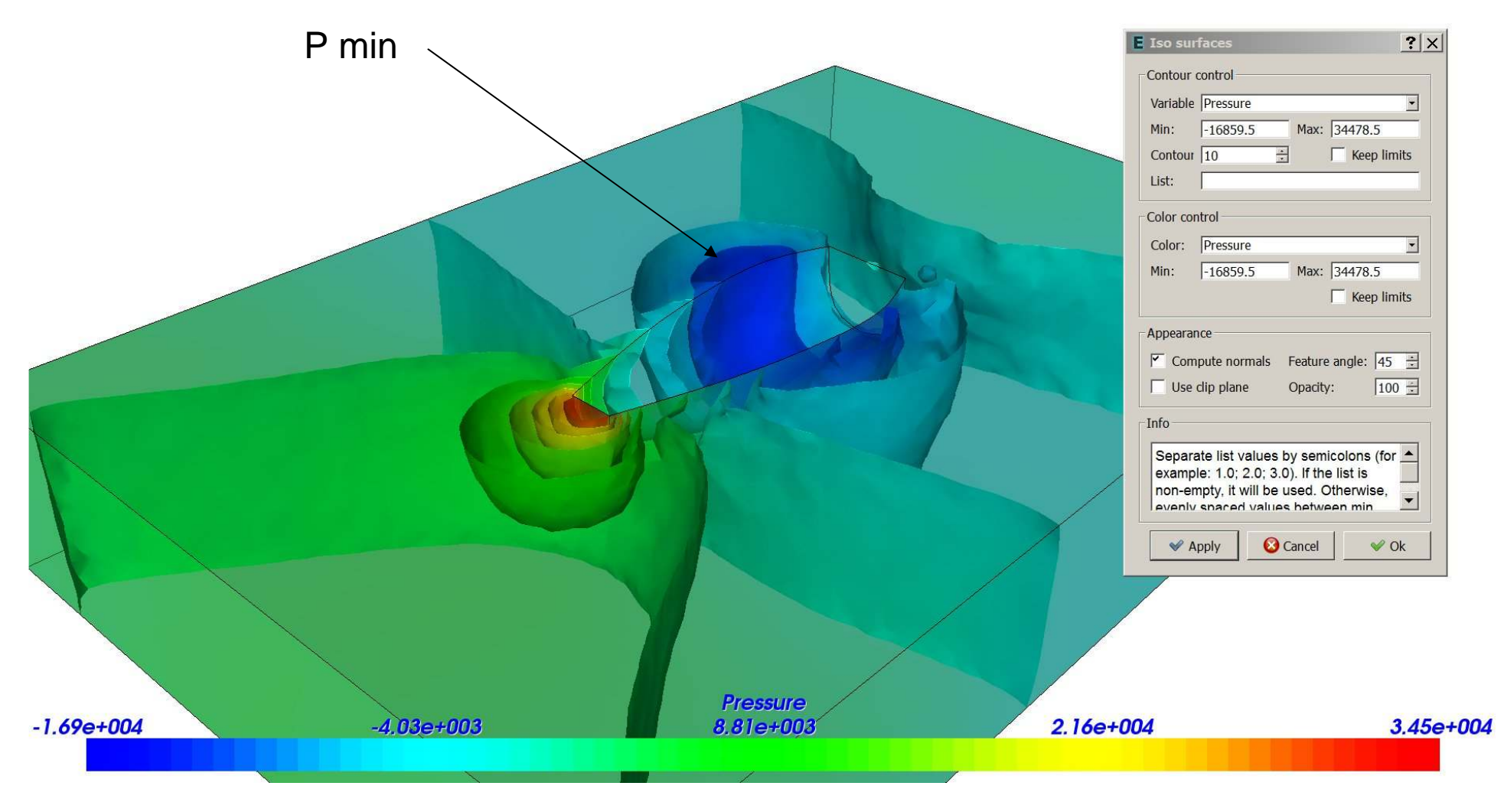

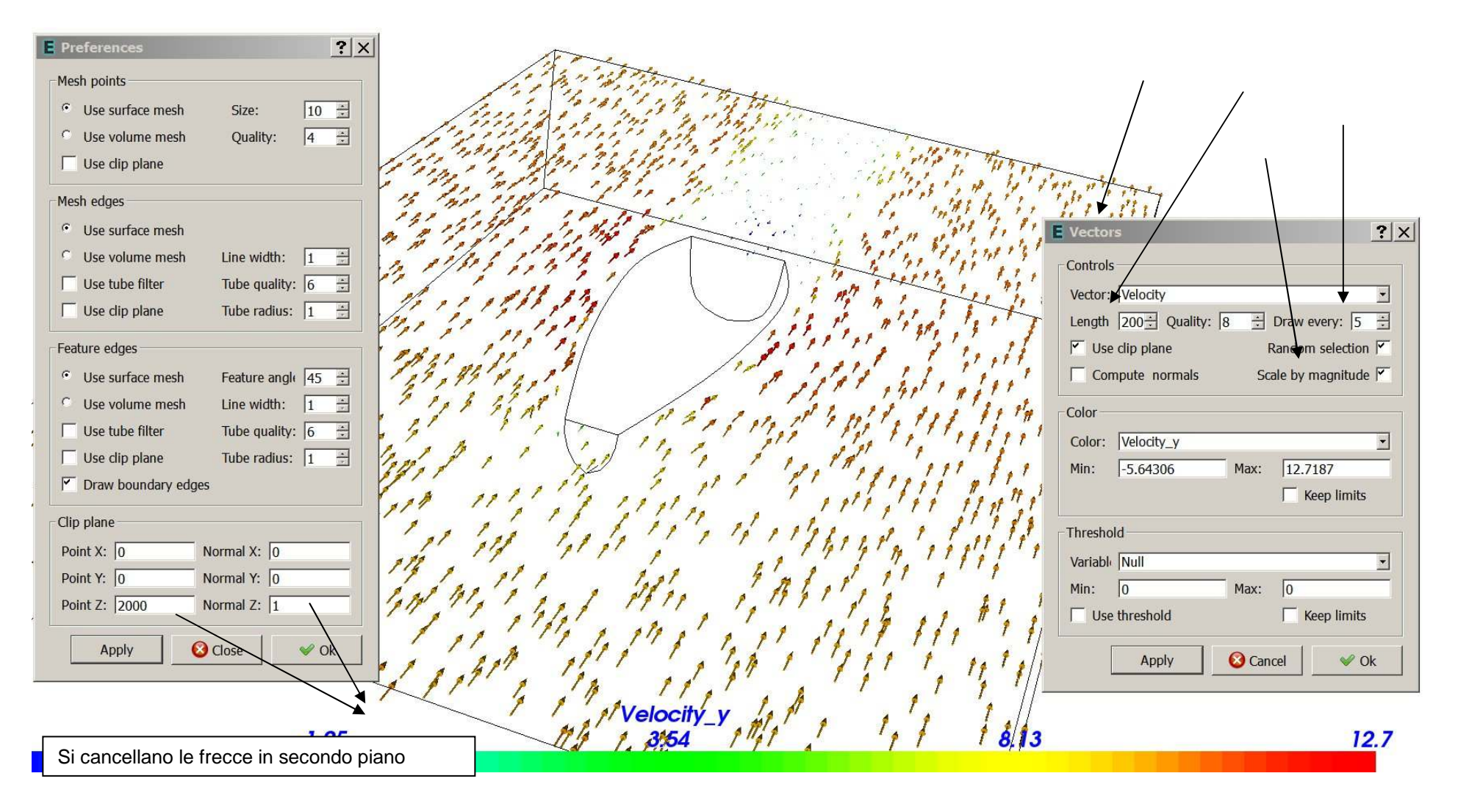